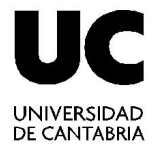

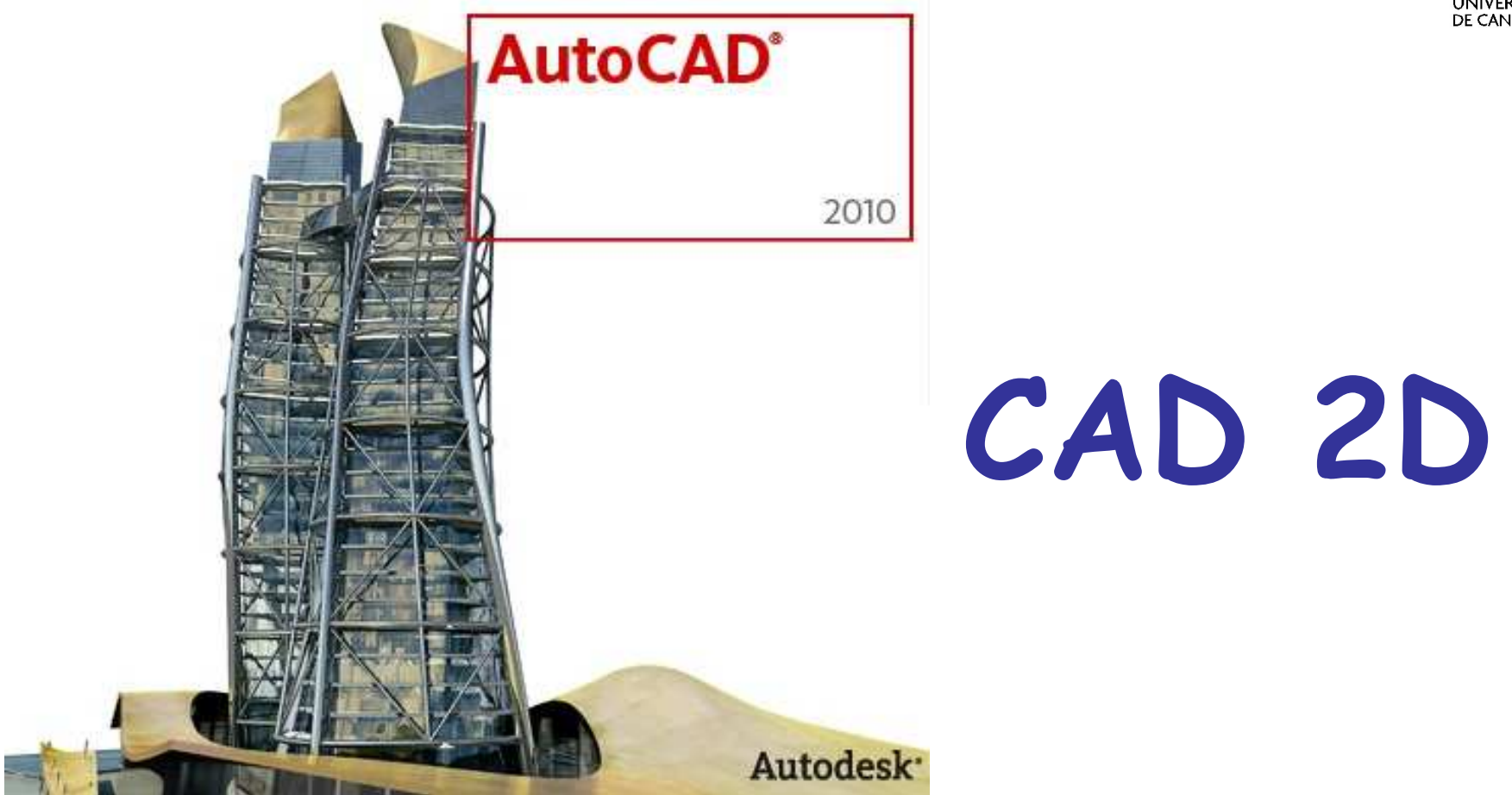

#### **Ingeniería Gráfica**

**Curso 2010-2011**

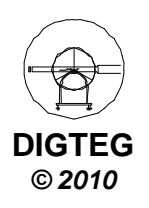

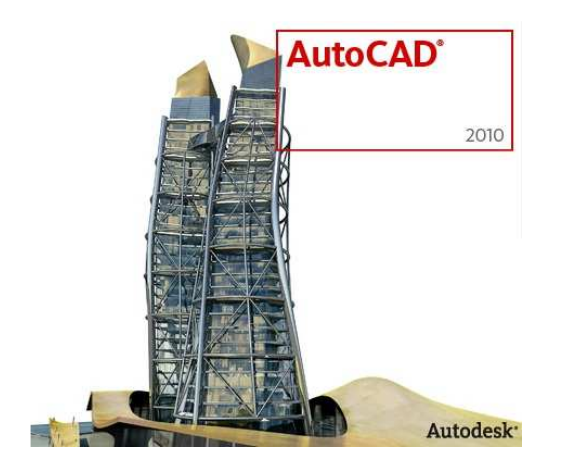

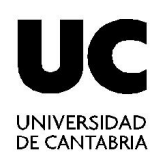

# **Introducción**

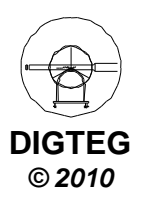

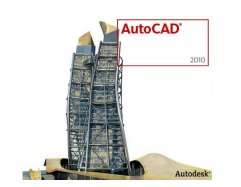

# **Planificación del cuatrimestre**

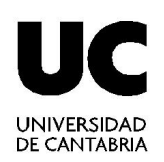

- Cuatro hora semanales (2 + 2 horas)
- Parte teórica y **parte práctica** (AutoCAD© 2010)
- **NO** pretende se un curso exhaustivo (14 clases)
- Para aprobar la parte práctica:
	- $\checkmark$  Entregar prácticas semanales
	- $\checkmark$  Examen presencial en junio

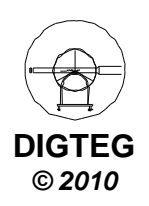

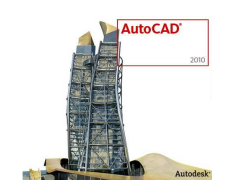

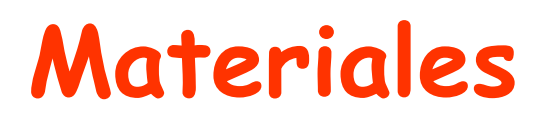

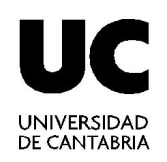

• Para la realización de las prácticas **AutoCAD© <sup>2010</sup>**

http://students.autodesk.com/

- Información del curso, prácticas y prácticas otros añoshttp://ocw.unican.es/ensenanzas-tecnicashttp://personales.unican.es/saizl
- Entrega de prácticas en Aula Virtual

https://aulavirtual.unican.es/

- Se sugiere traer ya impresos las prácticas semanales.
- No se traerá ningún material por parte del profesor
- **IMPORTANTE:** Activar email de la UC (@unican.es)

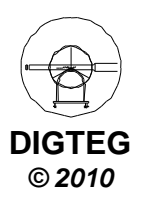

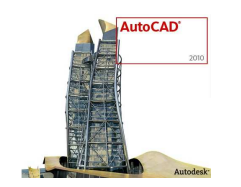

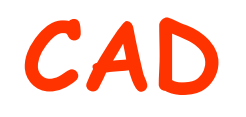

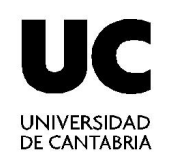

- El concepto de **CAD** (Computer Aided Design) representa el conjunto de aplicaciones informáticas que permiten a un diseñador "definir" el producto a fabricar.
- Ventajas
	- Dibujar de una manera ágil, rápida y sencilla, con acabado perfecto.
	- $\checkmark$  Reduce al mínimo los tiempos de modificación.
	- Guarda toda la información en formato digital (archivos). Con herramientas para gestión de proyectos podemos compartir información de manera eficaz e inmediata.

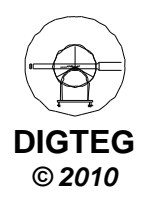

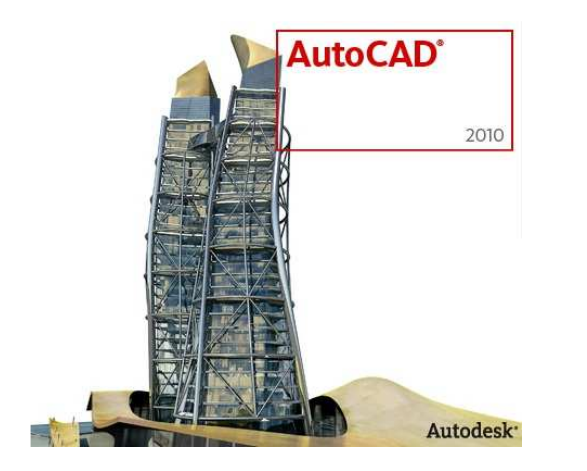

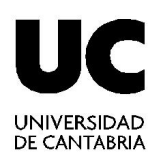

# **Método de trabajo**

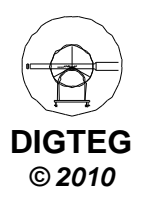

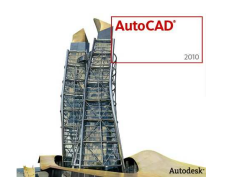

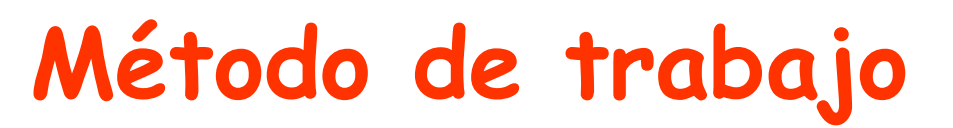

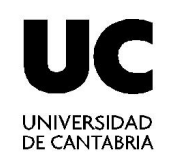

- 1. Ejecutar la aplicación de AutoCAD©
- 2. Control del entorno de trabajo (pantalla / periféricos)
- 3. Preparación del dibujo (Gestión de ficheros)
- 4. Control de la visualización
- 5. Dibujar
	- $\checkmark$  Introducir comandos
	- $\checkmark$  Introducir datos

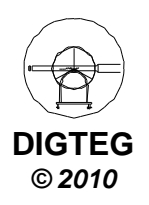

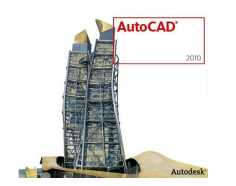

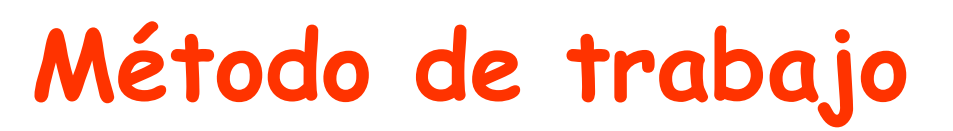

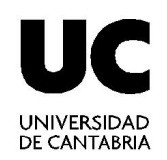

### **1.Ejecutar la aplicación de AutoCAD©**

- 2. Control del entorno de trabajo (pantalla / periféricos)
- 3. Preparación del dibujo (Gestión de ficheros)
- 4. Control de la visualización
- 5. Dibujar
	- $\checkmark$  Introducir comandos
	- $\checkmark$  Introducir datos

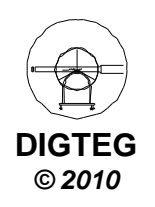

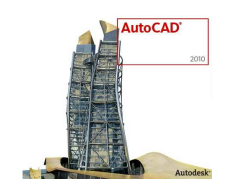

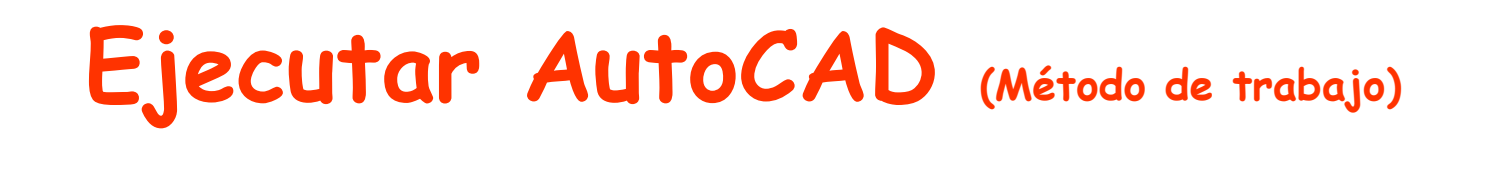

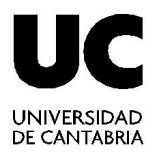

- Encender el ordenador
- Dentro del escritorio de Windows
	- $\checkmark$  Icono de acceso directo

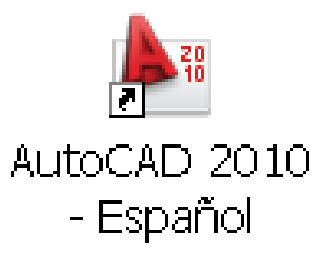

✓ Menú Inicio → Programas (*Windows XP*)<br>.

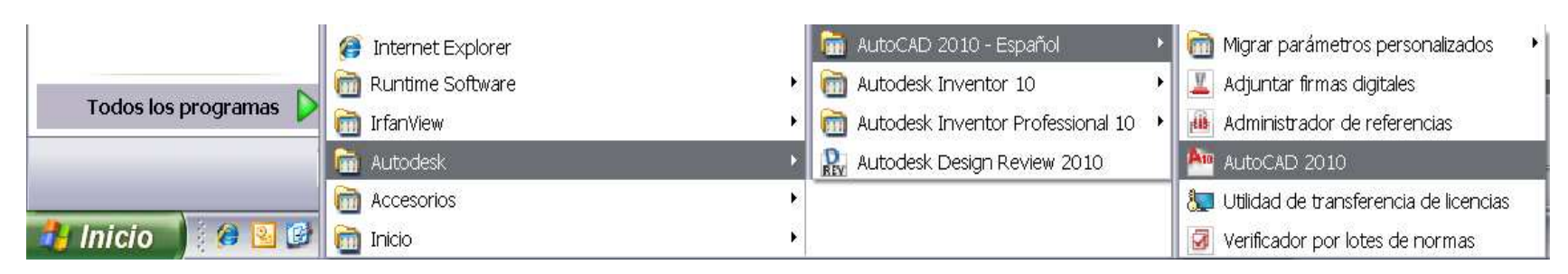

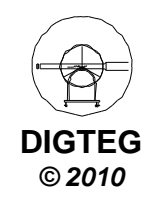

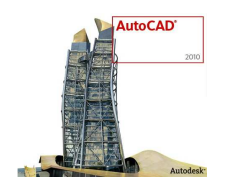

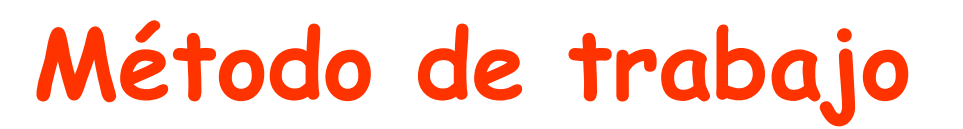

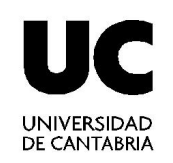

1. Ejecutar la aplicación de AutoCAD©

### **2.Control del entorno de trabajo (pantalla / periféricos)**

- 3. Preparación del dibujo (Gestión de ficheros)
- 4. Control de la visualización
- 5. Dibujar
	- $\checkmark$  Introducir comandos
	- $\checkmark$  Introducir datos

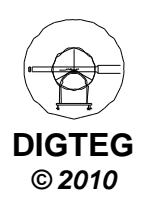

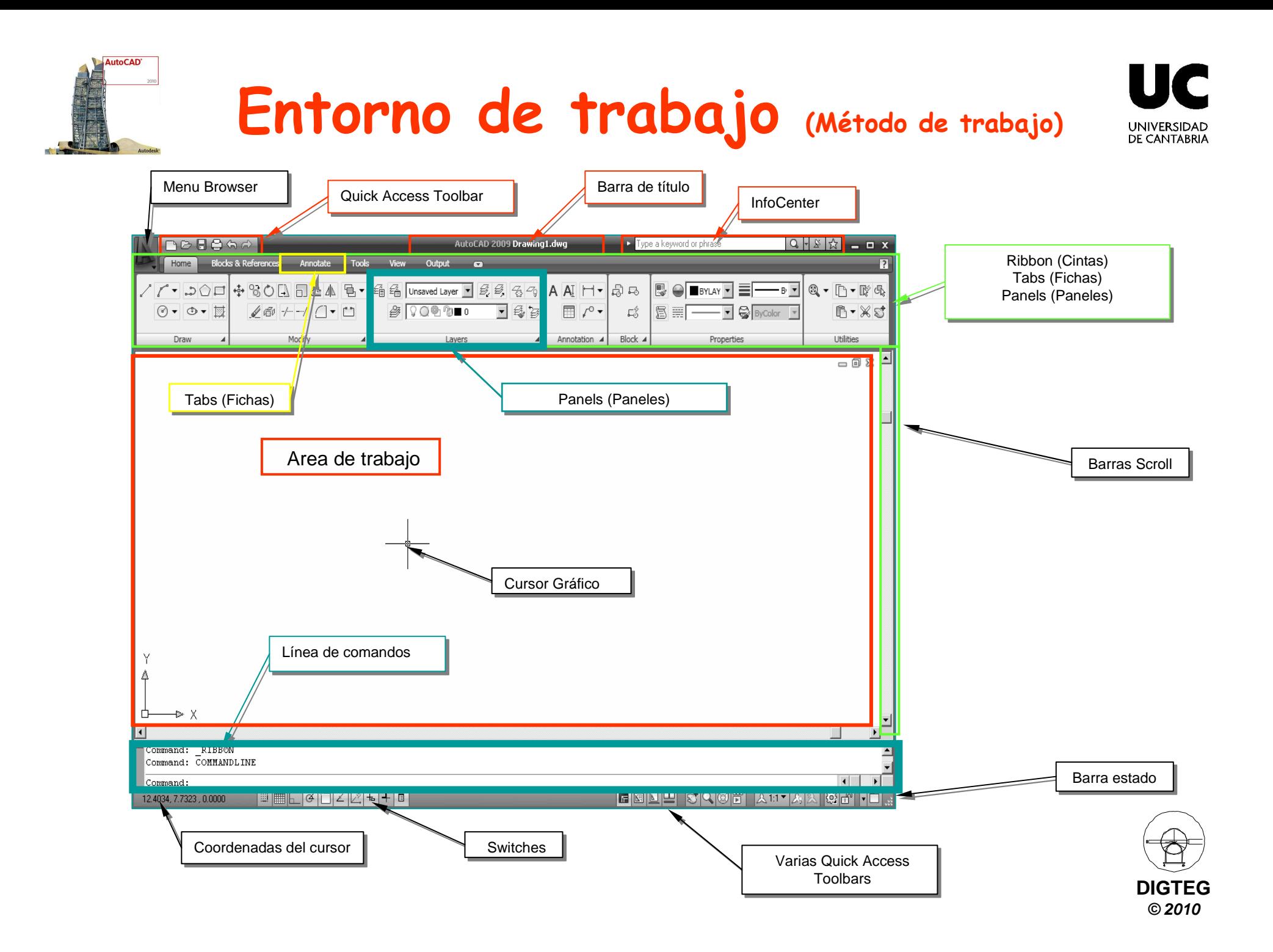

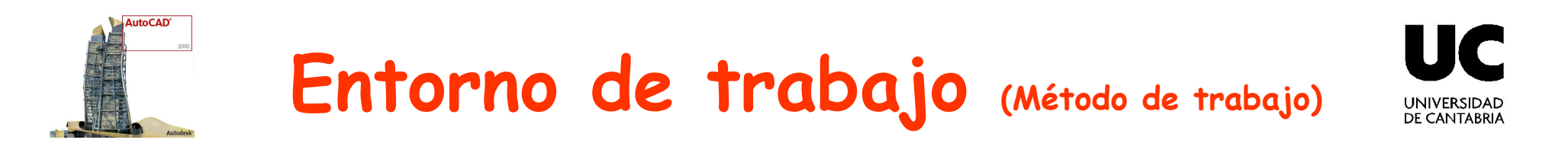

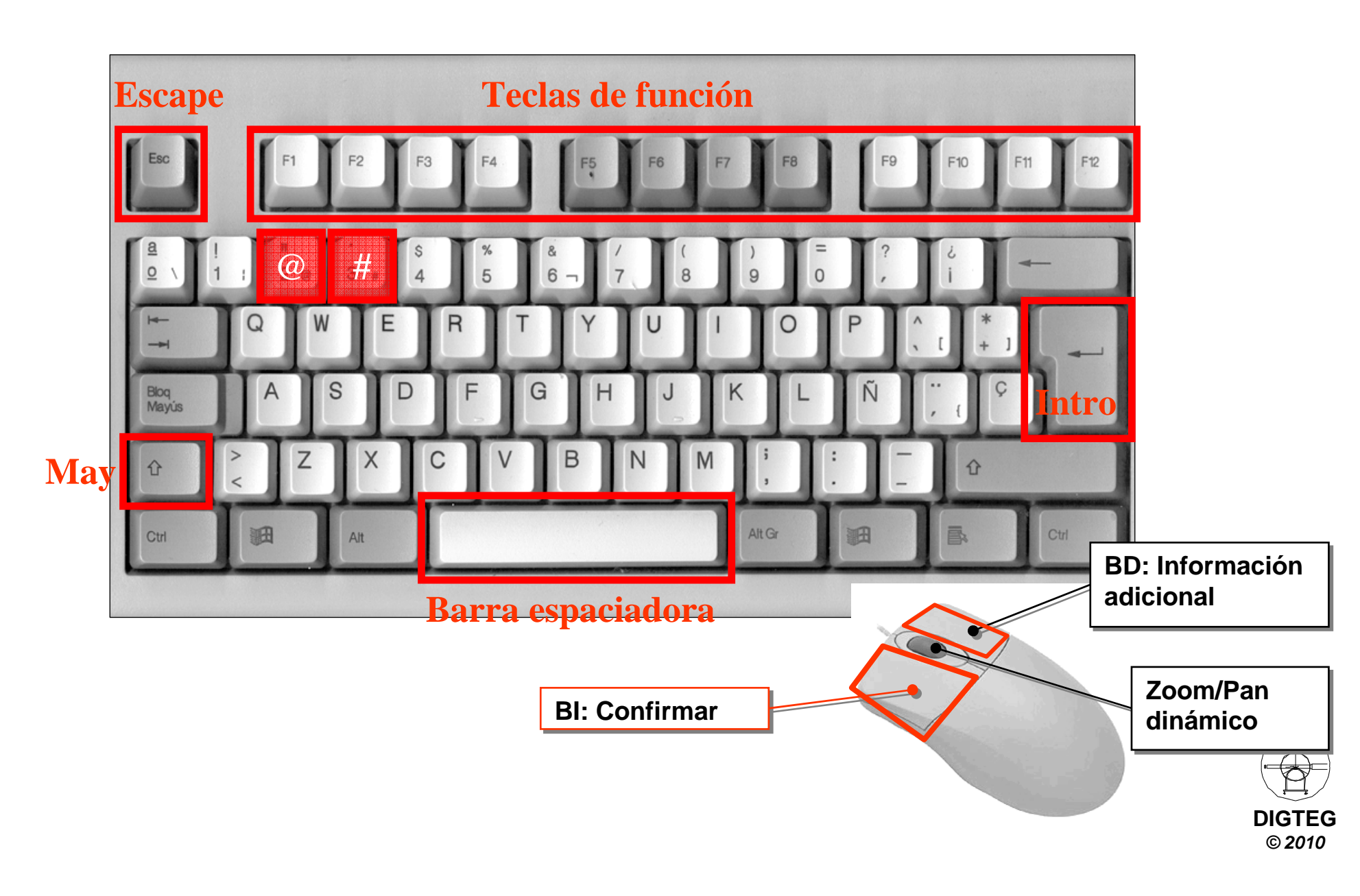

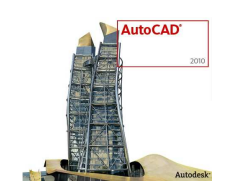

## **Entorno de trabajo (Método de trabajo)**

Escriba palabra clave o frase

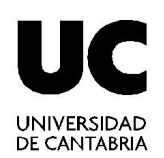

 $M - 9500$ 

#### • Infocenter (Ayuda ONLINE)

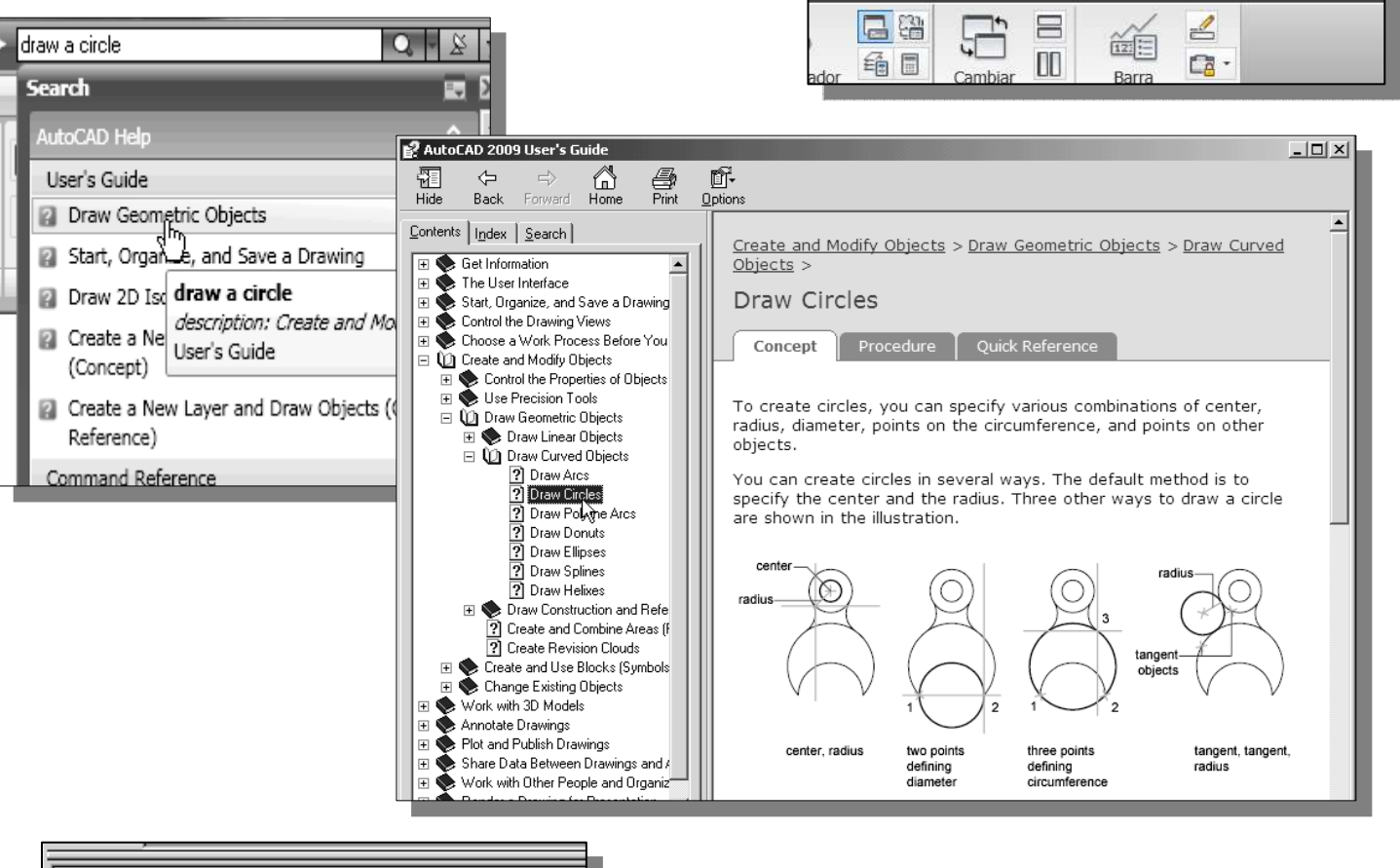

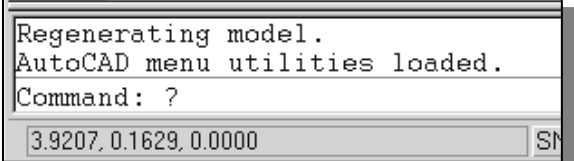

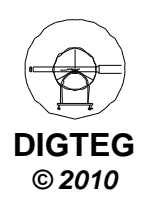

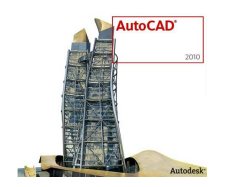

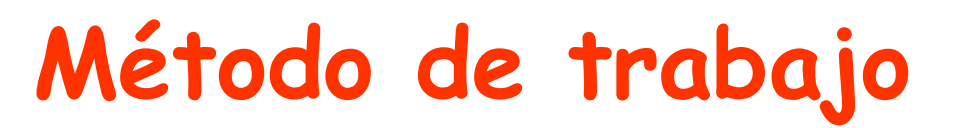

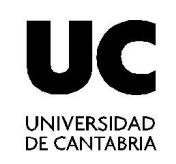

- 1. Ejecutar la aplicación de AutoCAD©
- 2. Control del entorno de trabajo (pantalla / periféricos)

## **3.Preparación del dibujo (Gestión de ficheros)**

- 4. Control de la visualización
- 5. Dibujar
	- $\checkmark$  Introducir comandos
	- $\checkmark$  Introducir datos

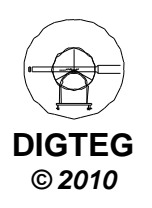

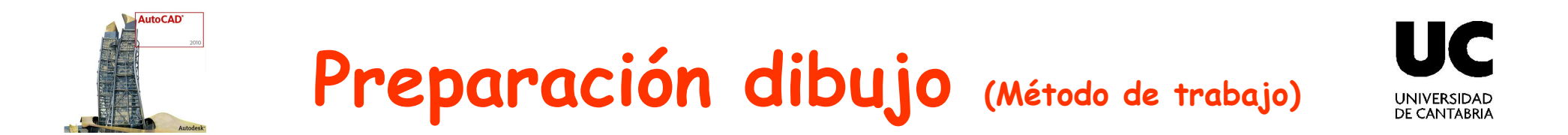

• Menú Browser

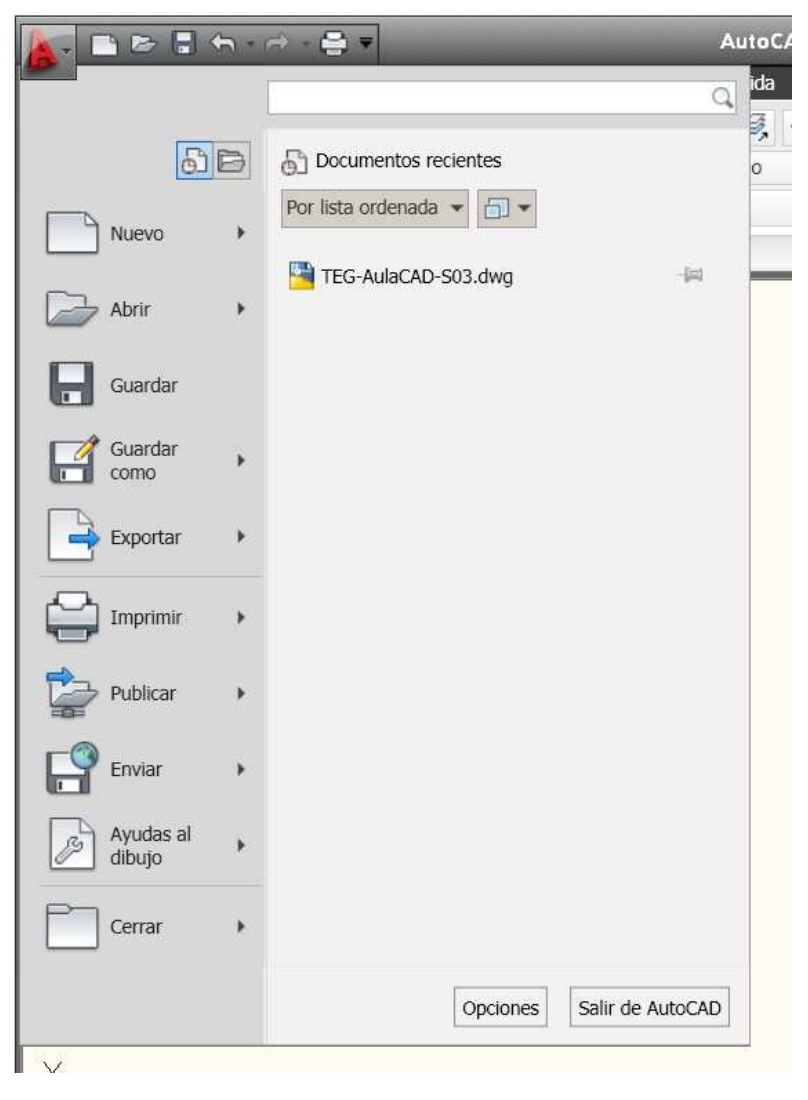

• Quick Access Toolbar

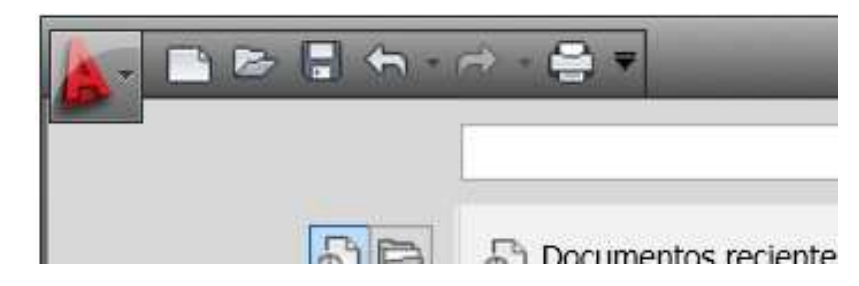

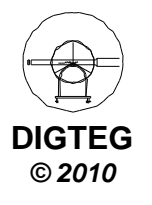

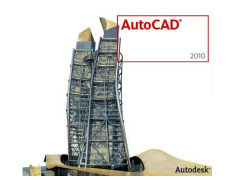

**Preparación dibujo (Método de trabajo)**

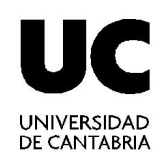

• Crear nuevo fichero (**Nuevo…**): **Plantillas**

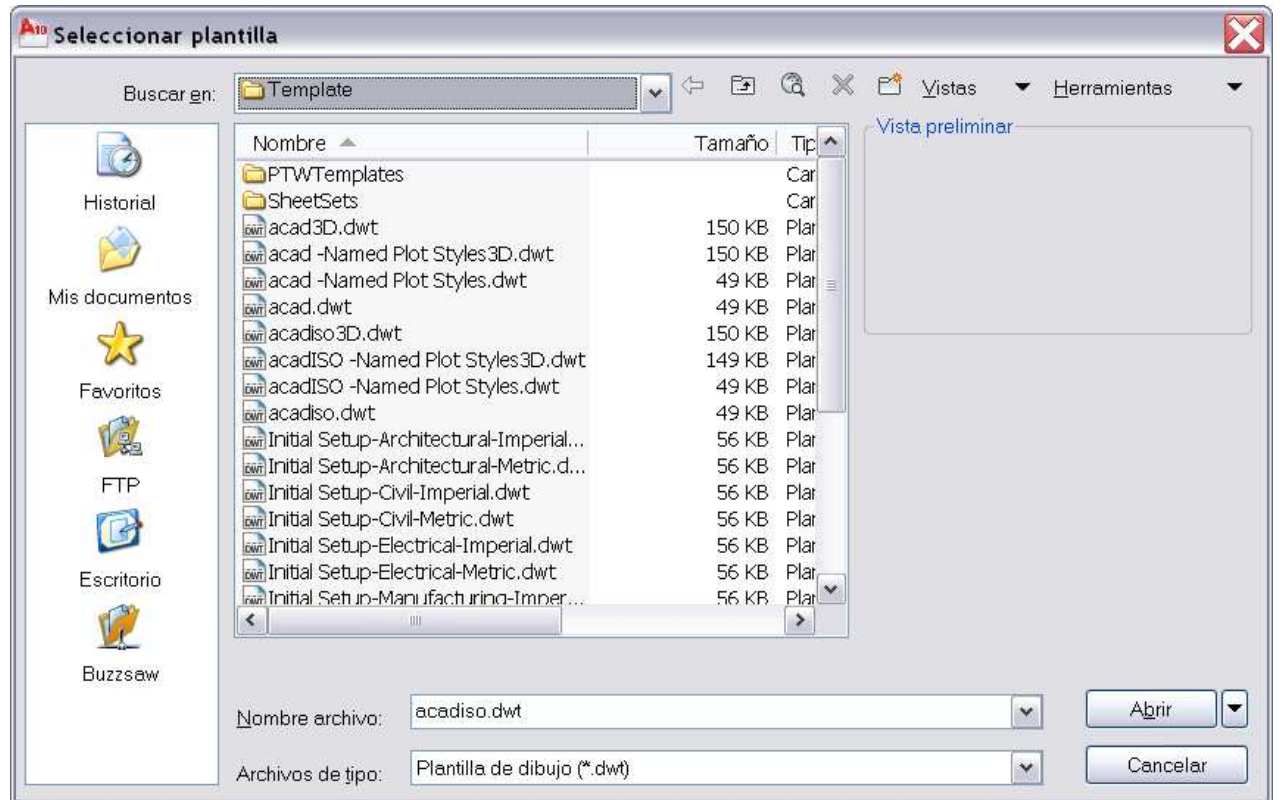

**C:\Archivos de programa\AutoCAD 2010\UserDataCache\Template**

**C:\Documents and Settings\USUARIO\Configuración local\Datos de programa\Autodesk\AutoCAD 2010\R18.0\esp\Template**

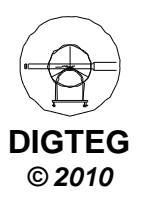

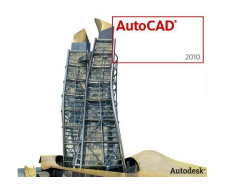

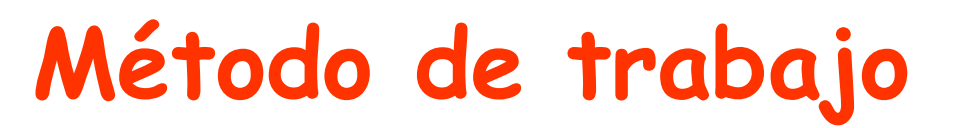

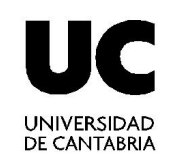

- 1. Ejecutar la aplicación de AutoCAD©
- 2. Control del entorno de trabajo (pantalla / periféricos)
- 3. Preparación del dibujo (Gestión de ficheros)

## **4.Control de la visualización**

- 5. Dibujar
	- $\checkmark$  Introducir comandos
	- $\checkmark$  Introducir datos

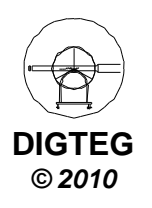

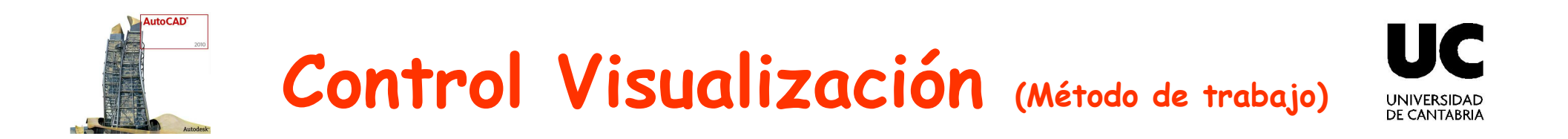

#### • Cinta **DIBUJO 2D Y ANOTACION**

Ficha **VISTA**

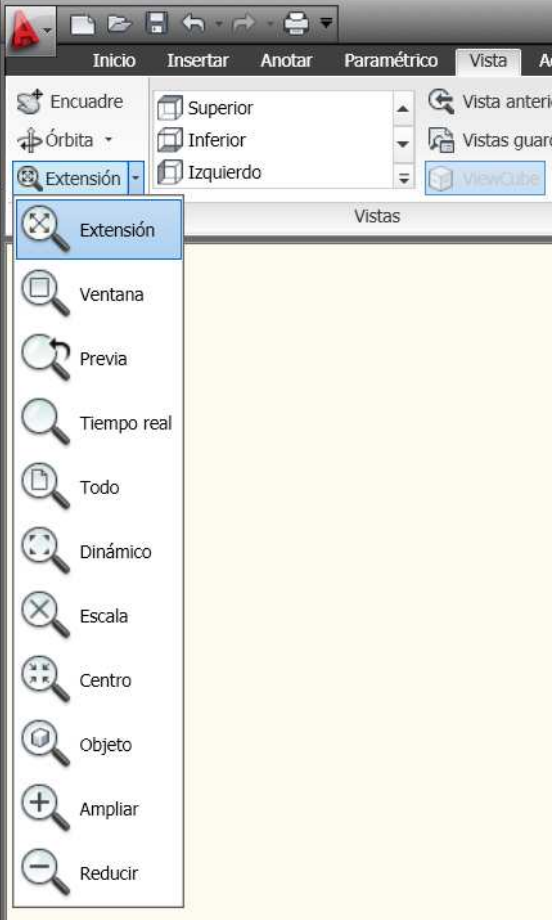

- Barra de estado **Zoom**
	- $\checkmark$  Botón derecho ratón

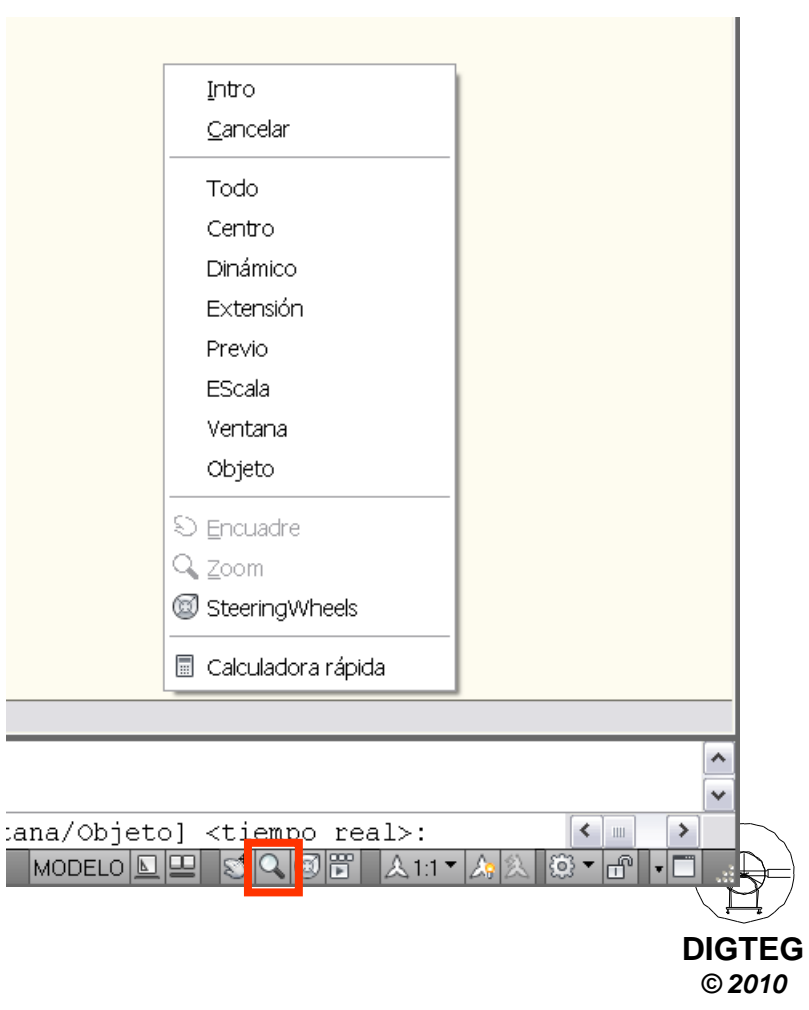

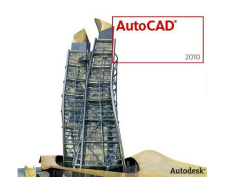

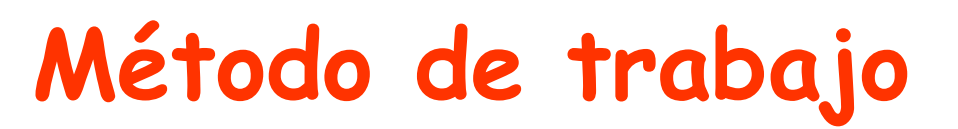

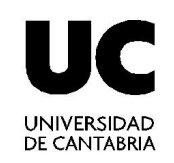

- 1. Ejecutar la aplicación de AutoCAD©
- 2. Control del entorno de trabajo (pantalla / periféricos)
- 3. Preparación del dibujo (Gestión de ficheros)
- 4. Control de la visualización

## **5.Dibujar**

- **Introducir comandos**
- **Introducir datos**

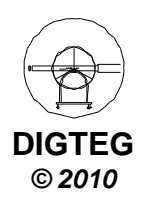

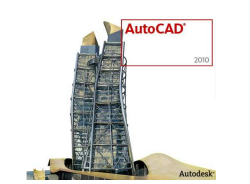

#### **Comandos (Dibujar** -**Método de trabajo)**

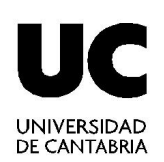

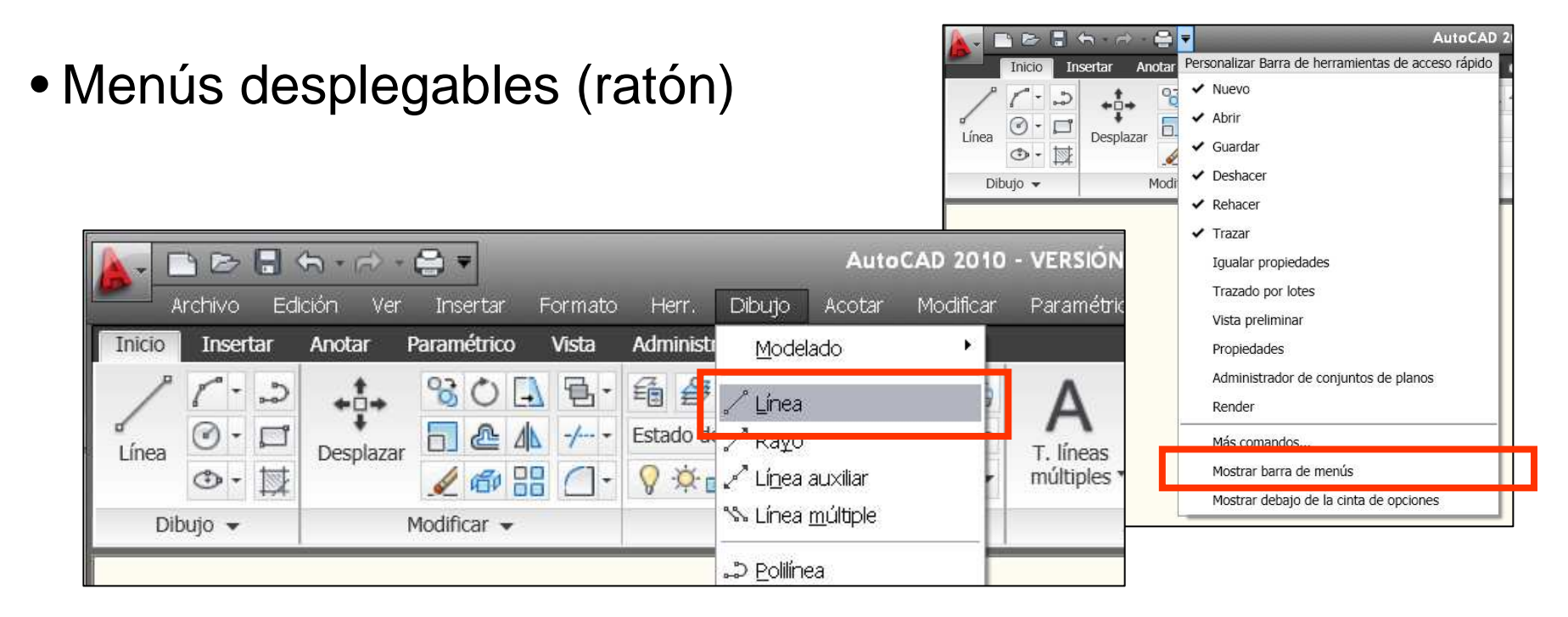

• Presionando sobre iconos de paneles y barras gráficas

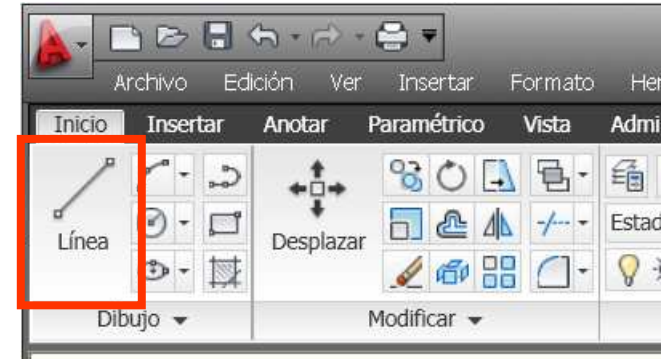

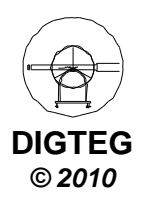

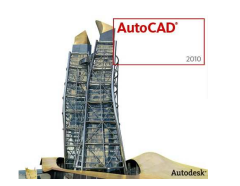

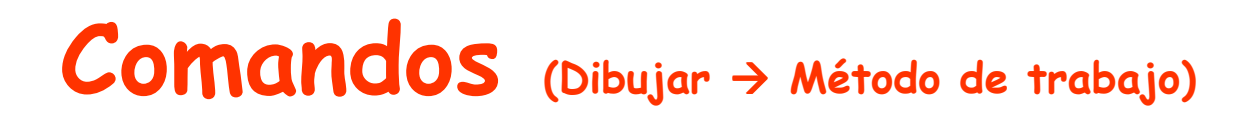

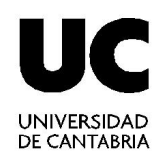

• Por teclado mediante nombre de comando y pulsar ENTER (interpretación de la línea de comandos)

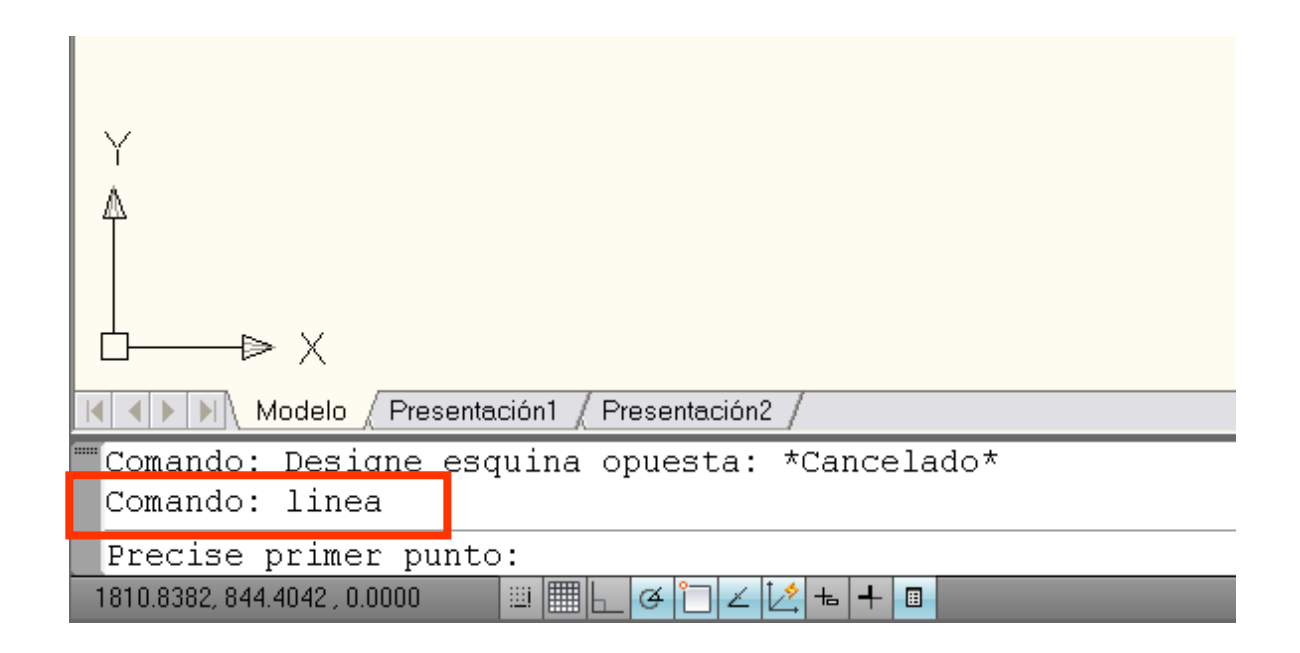

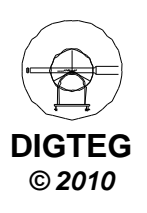

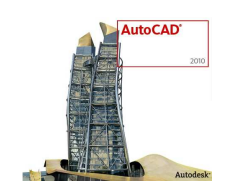

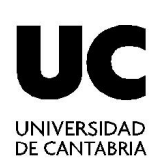

- Coordenadas
	- Con el cursor gráfico (click sobre pantalla)
	- √ Mediante ayudas al diseño

Usando modos de referencia (geometría previa)

- **□** Por teclado
- Tipos de coordenadas
	- $\checkmark$  Cartesianas (posición x, posición y)
	- Polares (distancia < ángulo)

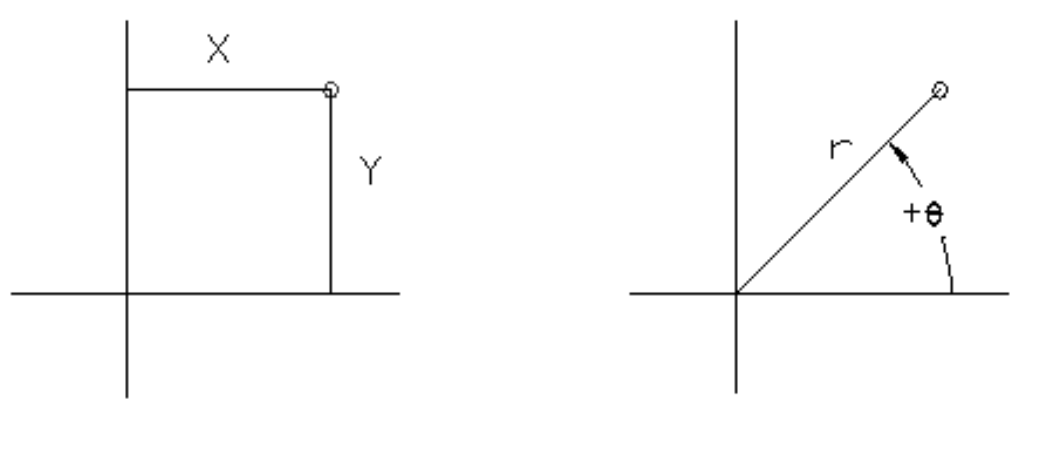

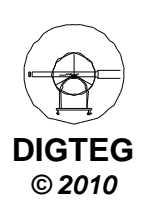

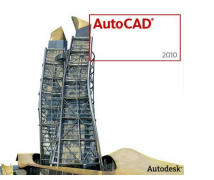

#### **Entrada Datos (Dibujar** -**Método de trabajo)**

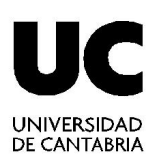

**DIGTEG© 2010**

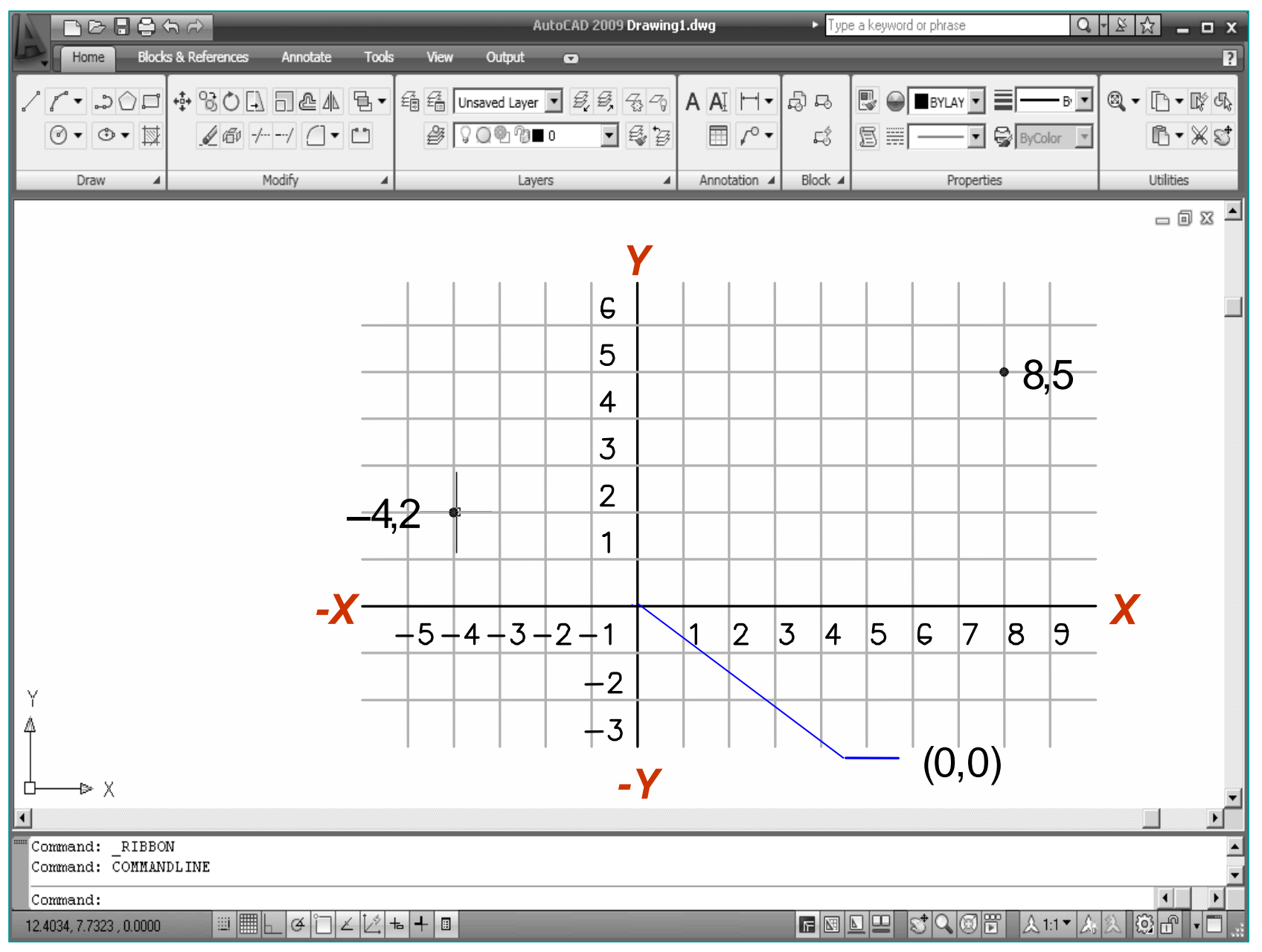

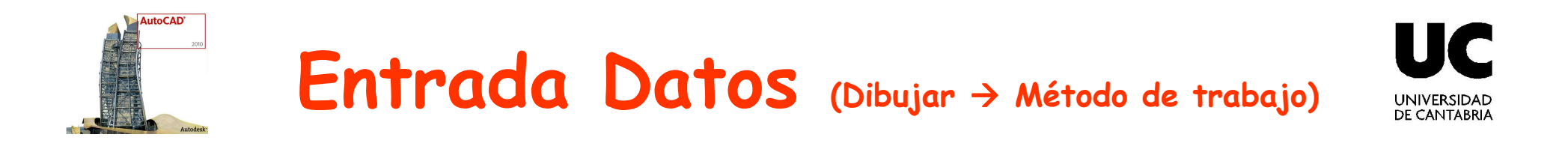

• Entrada dinámica

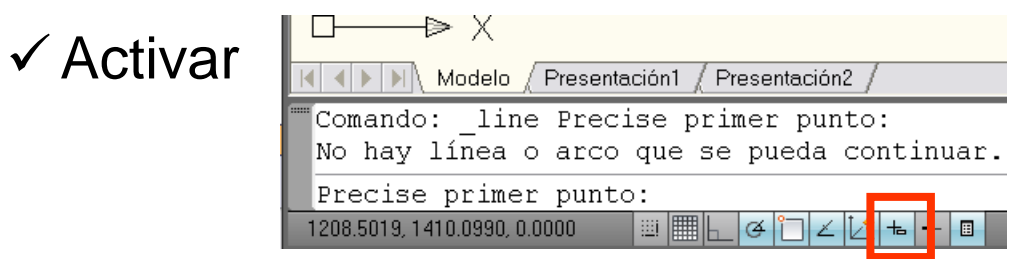

 $\checkmark$  Introducción de valores

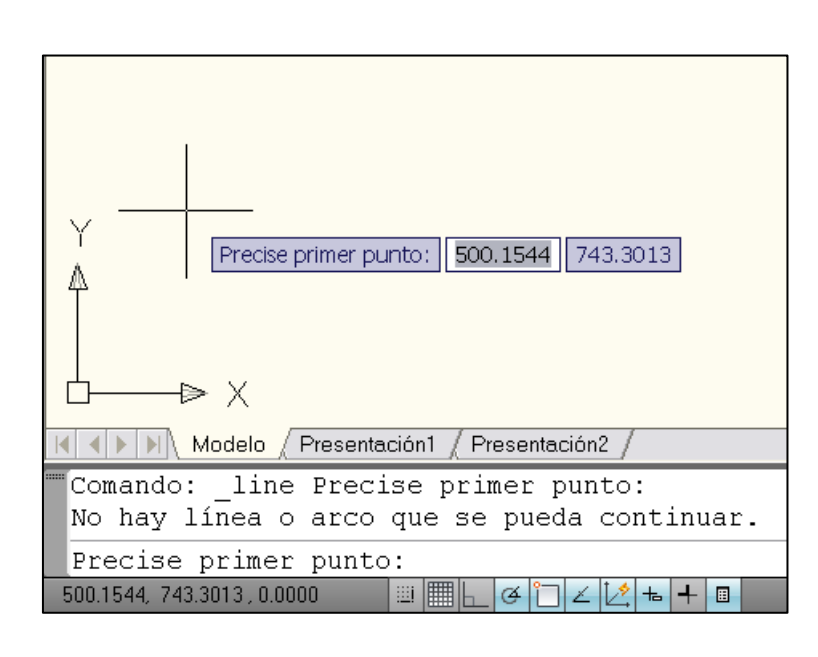

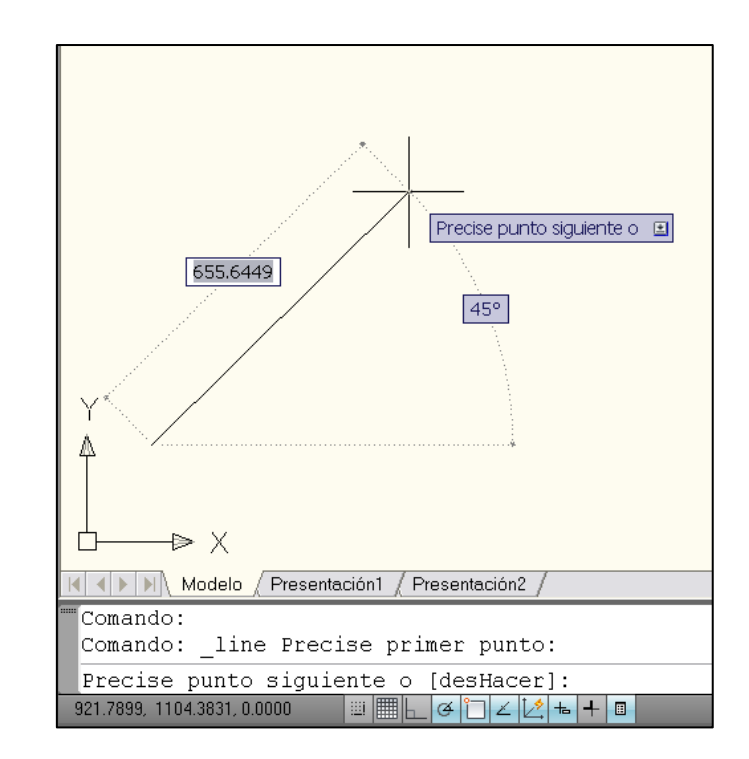

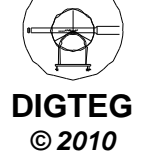

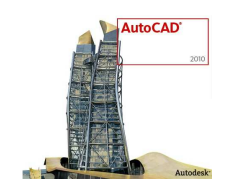

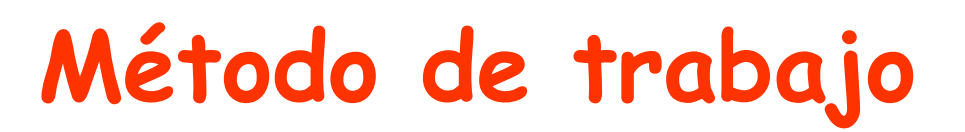

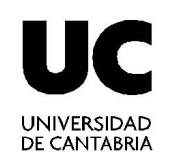

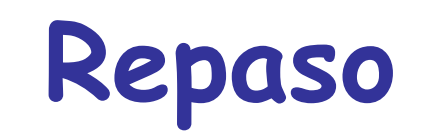

- 1. Ejecutar la aplicación de AutoCAD©
- 2. Control del entorno de trabajo (pantalla / periféricos)
- 3. Preparación del dibujo (Gestión de ficheros)
- 4. Control de la visualización
- 5. Dibujar
	- √ Introducir comandos
	- $\checkmark$  Introducir datos

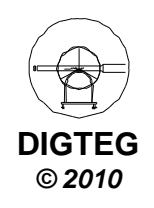

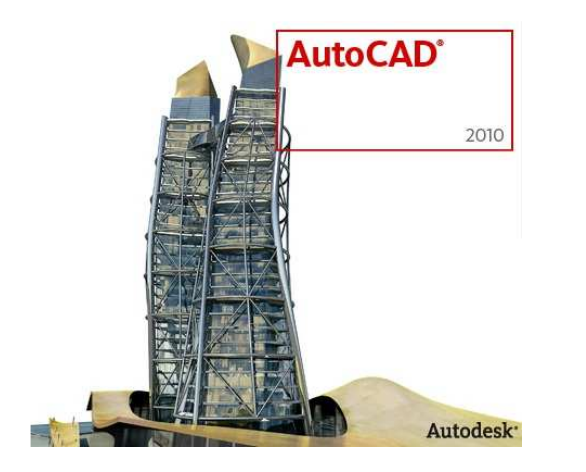

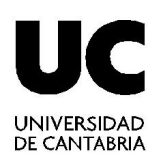

# **Dibujo Entidades 2D**

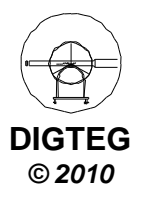

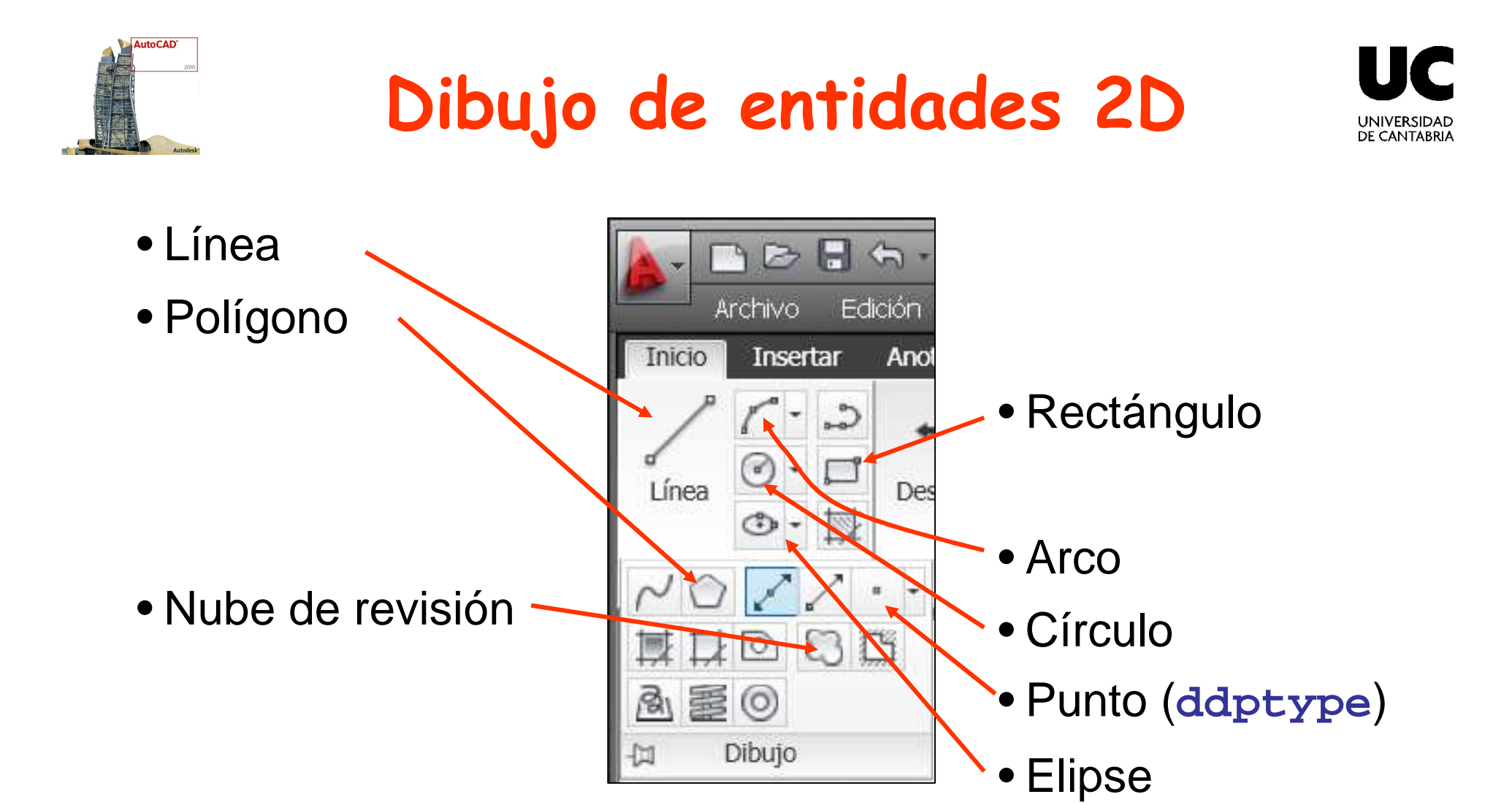

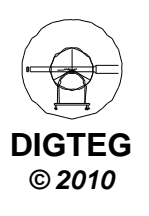

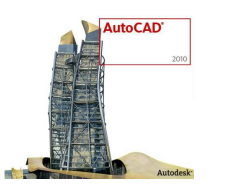

# **Polígono (Dibujo de entidades)**

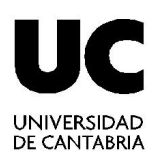

**DIGTEG© 2010**

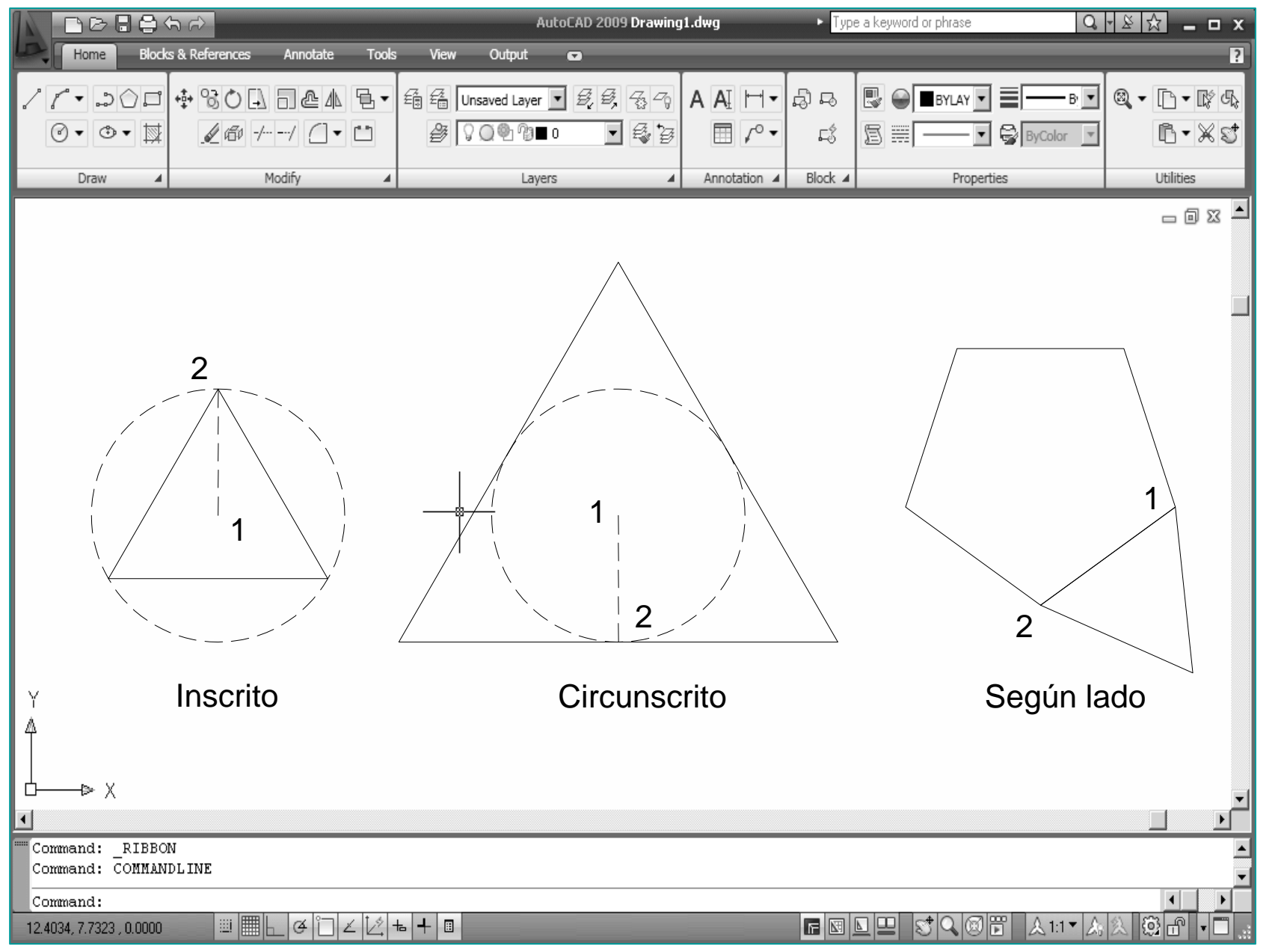

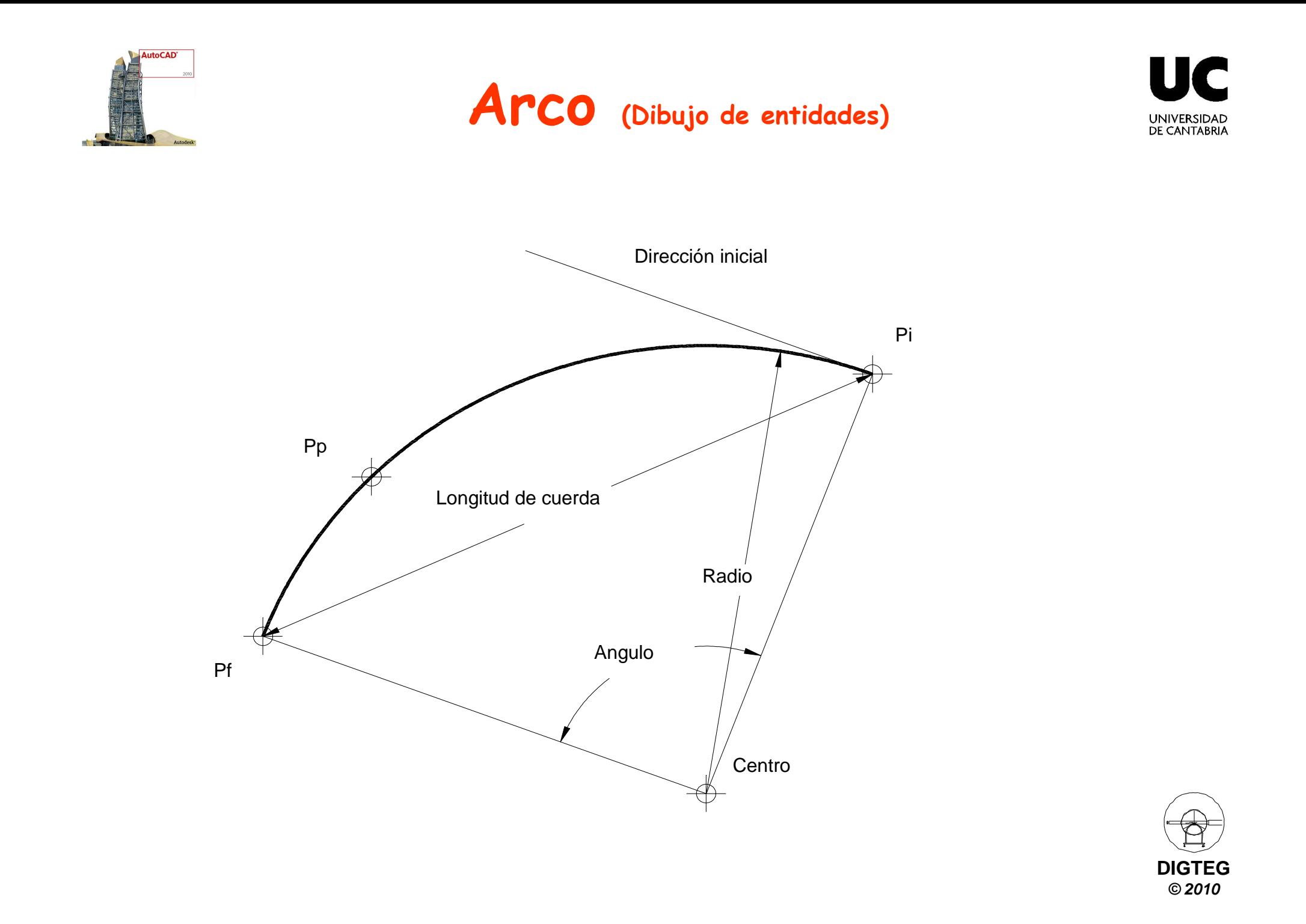

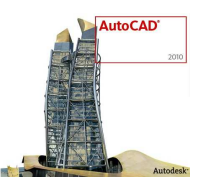

## **Círculo (Dibujo de entidades)**

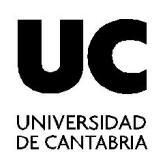

**DIGTEG© 2010**

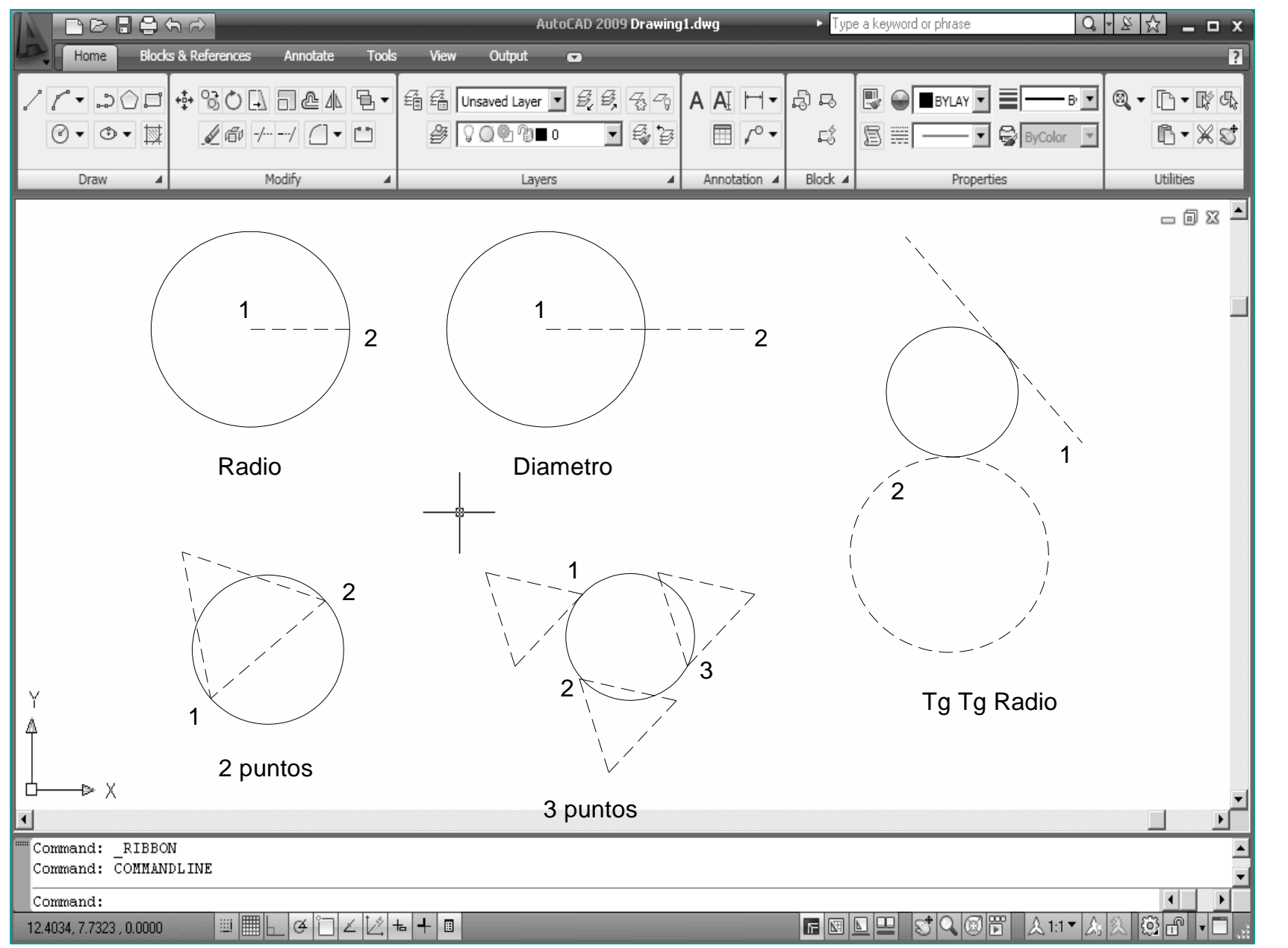

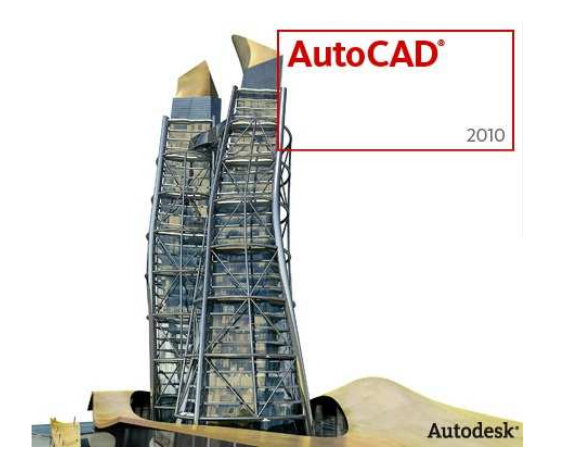

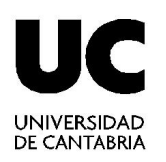

# **Ayudas al diseño**

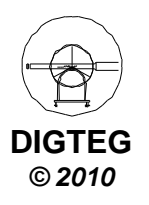

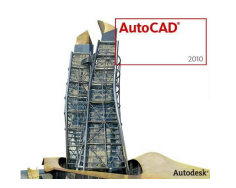

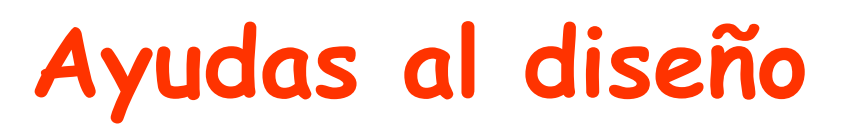

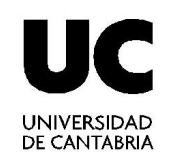

- Coordenadas por teclado
	- $\checkmark$  Cartesianas (posición x, posición y)
	- Polares (distancia < ángulo)
- Modos de referencia a objetos (geometría previa)
	- $\checkmark$  Se denominan también modos REFENT
	- $\checkmark$  Permiten designar un punto en una posición exacta de un objeto
- Herramientas de consulta

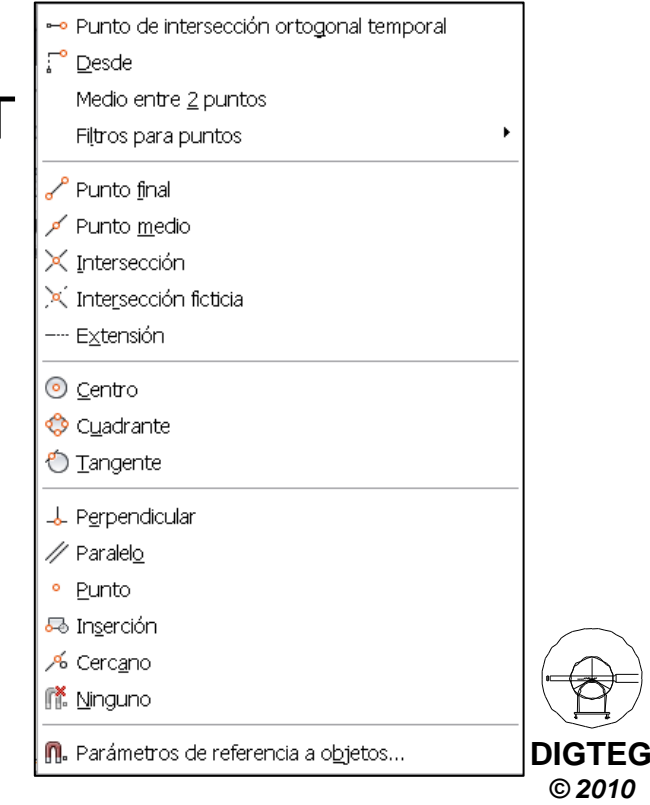

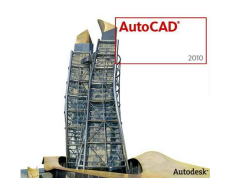

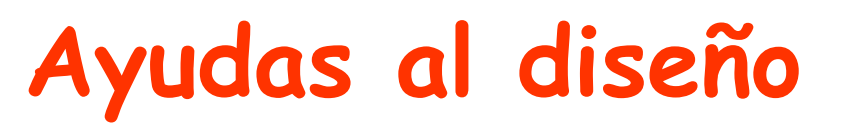

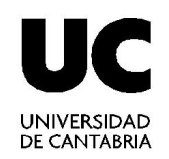

### •**Coordenadas por teclado**

- Cartesianas (posición x , posición y)
- Polares (distancia < ángulo)
- Modos de referencia a objetos
- Herramientas de consulta

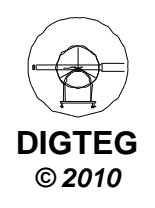

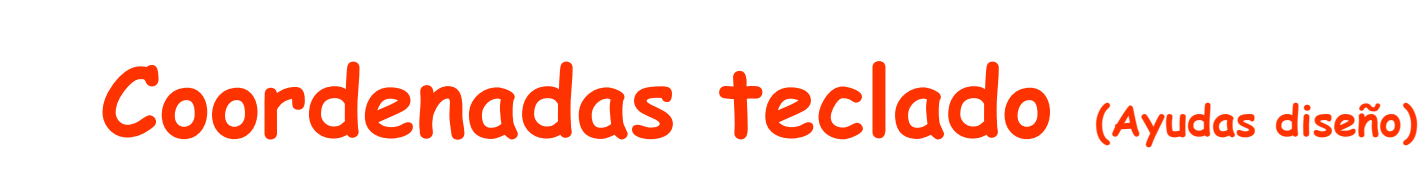

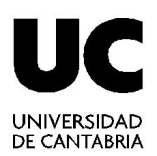

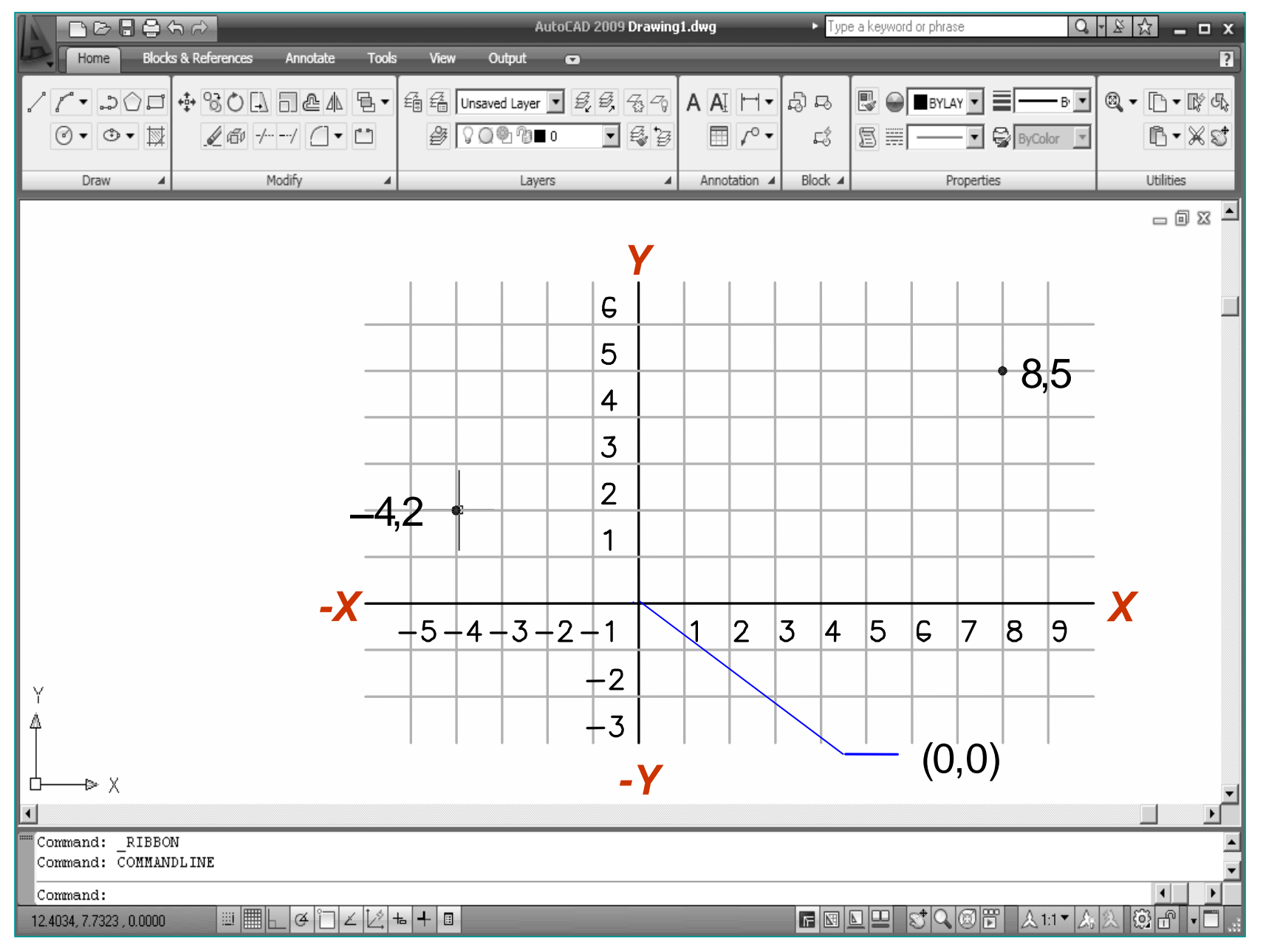

**DIGTEG© 2010**

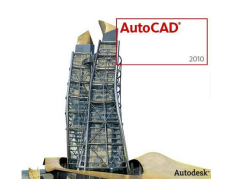

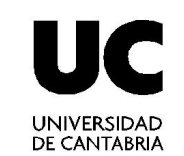

### **TIPOS DE COORDENADAS**

**Coordenadas teclado (Ayudas diseño)**

## ABSOLUTAS CARTESIANAS: X,YRELATIVAS CARTESIANAS: @X,Y

#### ABSOLUTAS POLARES: d < αRELATIVAS POLARES: @d <sup>&</sup>lt; α

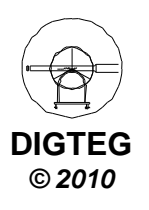

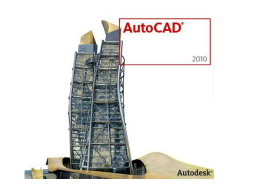

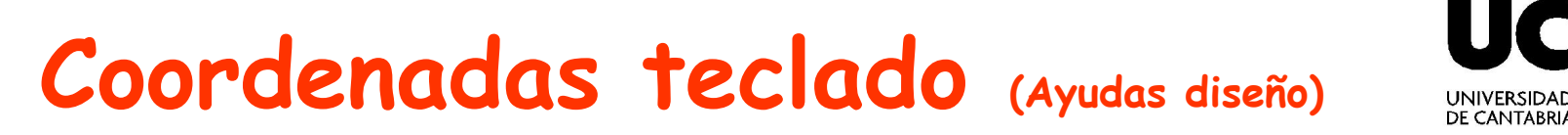

#### **Sist. coordenadas ABSOLUTAS cartesianas**

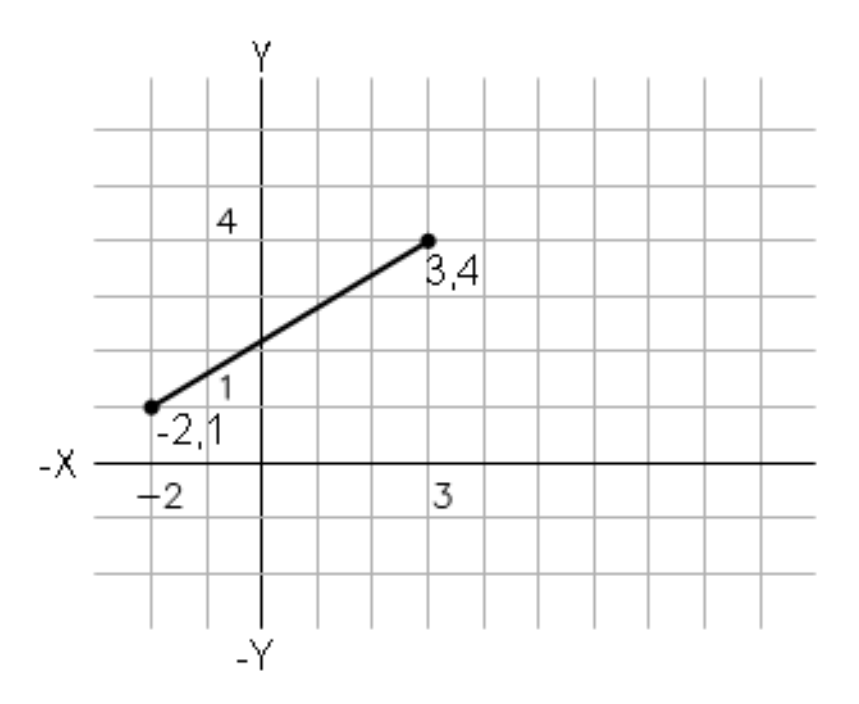

Precise el primer punto: -2,1

Precise punto siguiente: 3,4

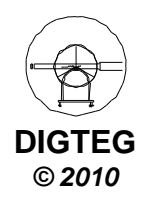

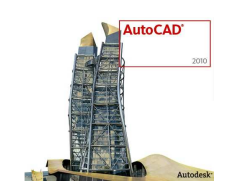

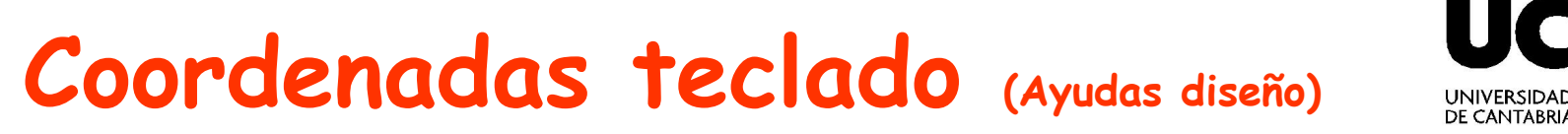

#### **Sist. coordenadas RELATIVAS cartesianas**

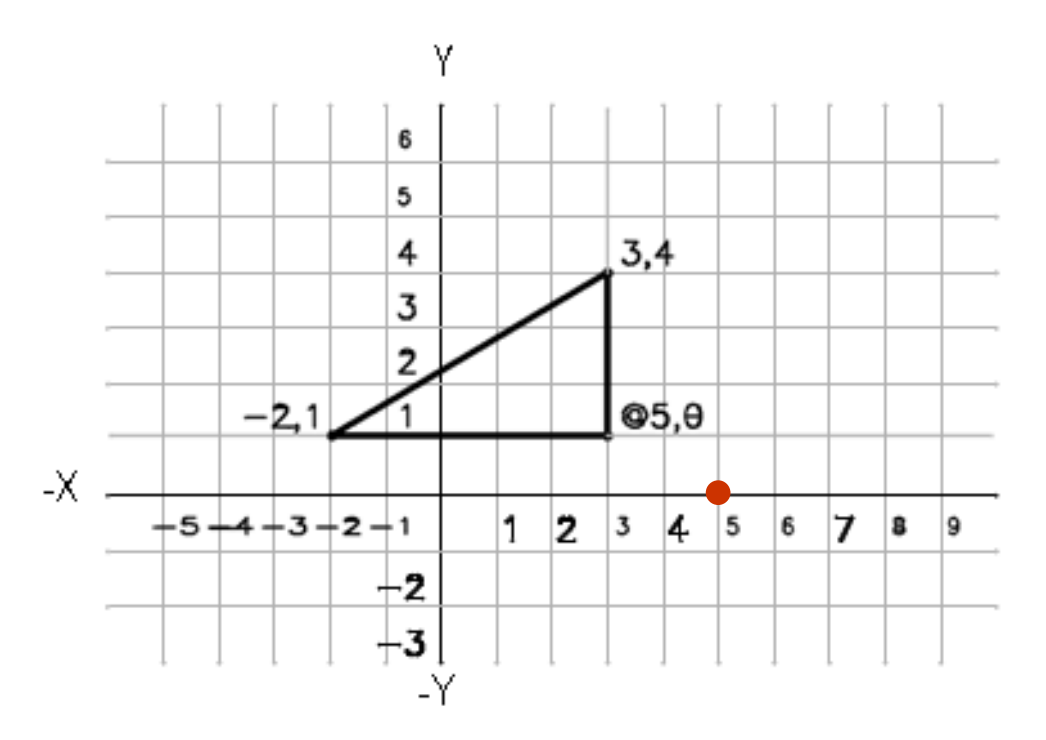

Precise el primer punto: -2,1

Precise punto siguiente: @5,0

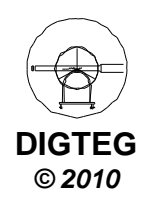

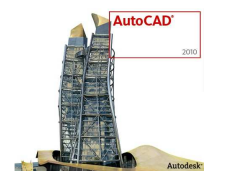

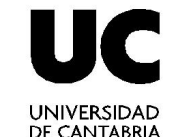

# **Coordenadas teclado (Ayudas diseño)**

#### **Sist. coordenadas ABSOLUTAS polares**

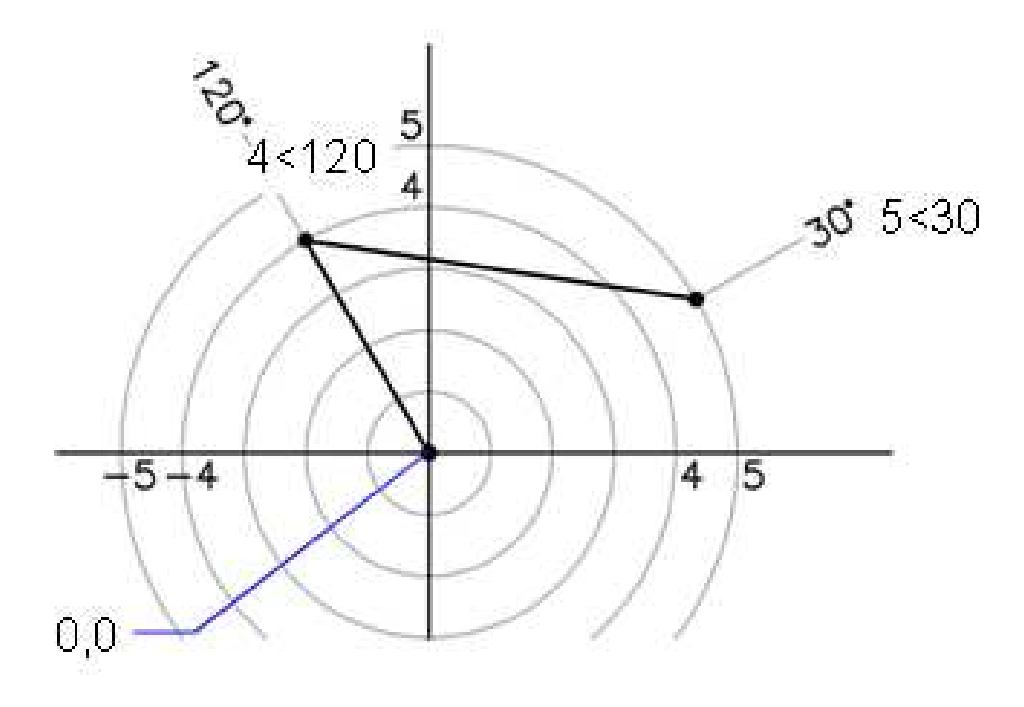

Precise el primer punto: 4 < 120

Precise punto siguiente: 5 < 30

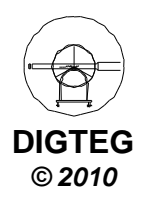

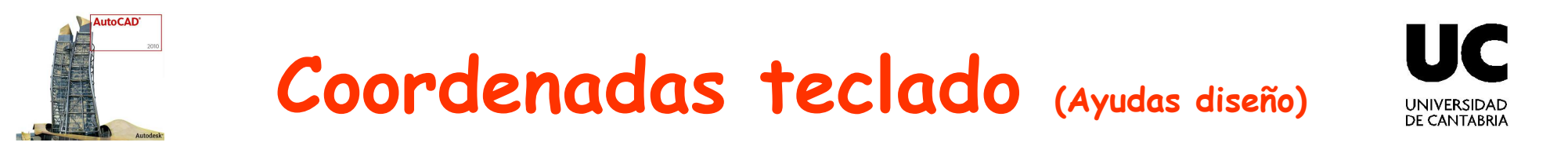

#### **Sist. coordenadas RELATIVAS polares**

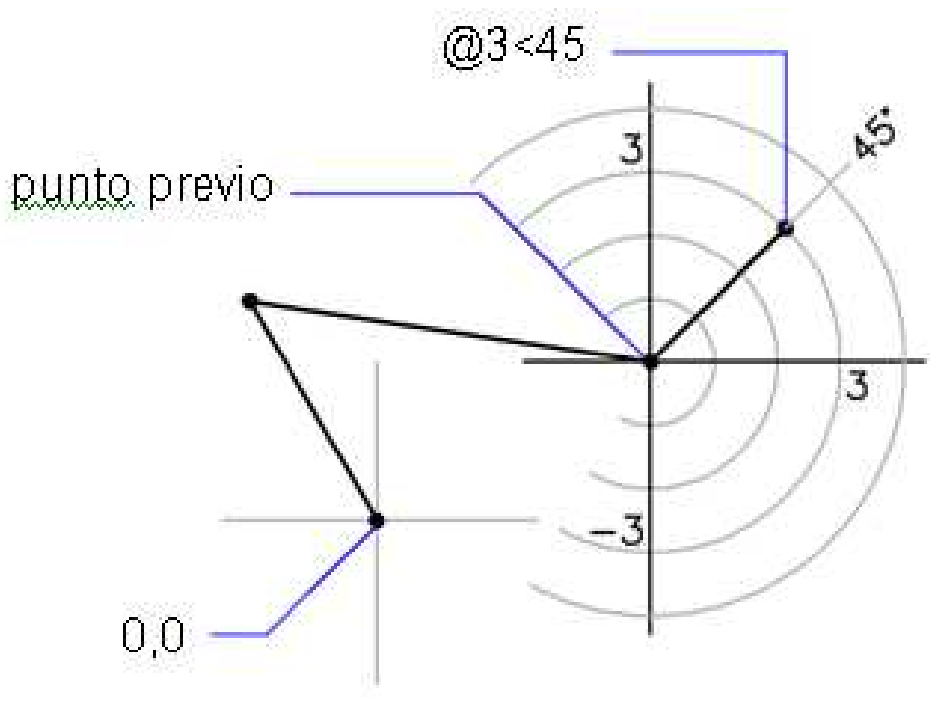

Precise punto siguiente: @ 3 < 45

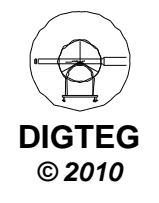

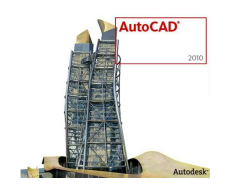

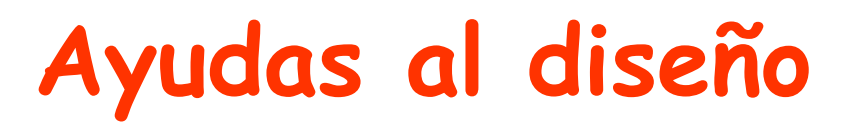

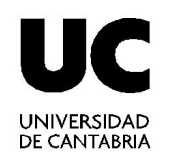

- Coordenadas por teclado
	- Cartesianas (posición x , posición y)
	- Polares (distancia < ángulo)

### •**Modos de referencia a objetos**

• Herramientas de consulta

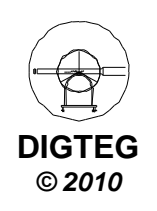

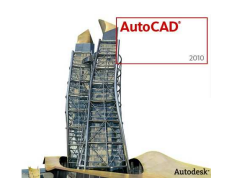

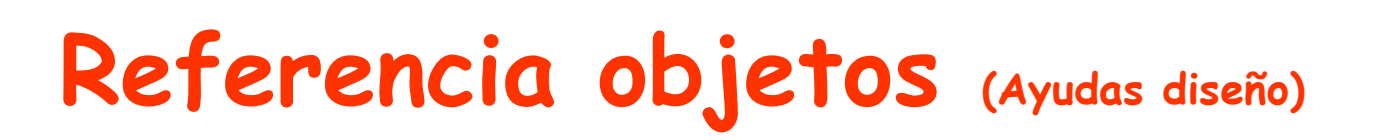

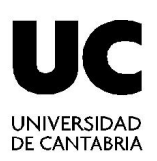

- Modos de referencia a objetos
	- $\checkmark$  Se denominan también modos REFENT
	- $\checkmark$  Permiten designar punto en una posición exacta de un objeto

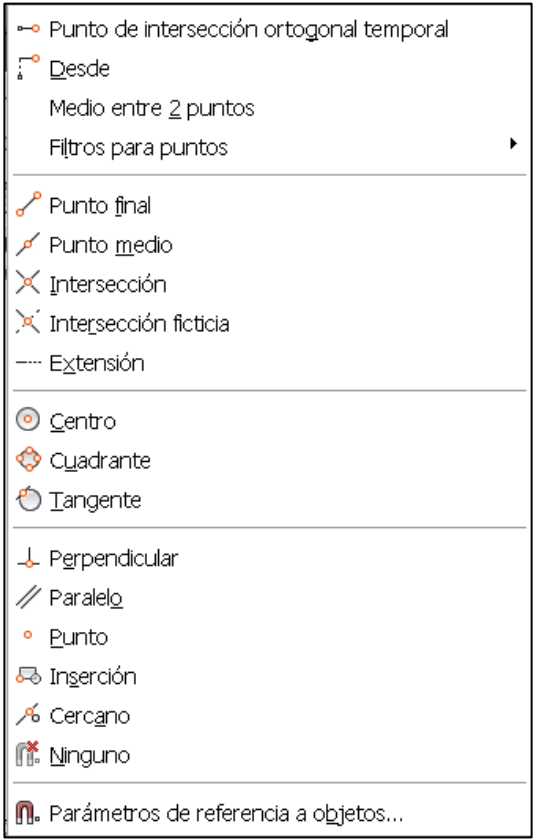

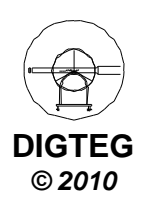

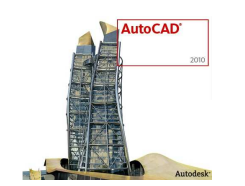

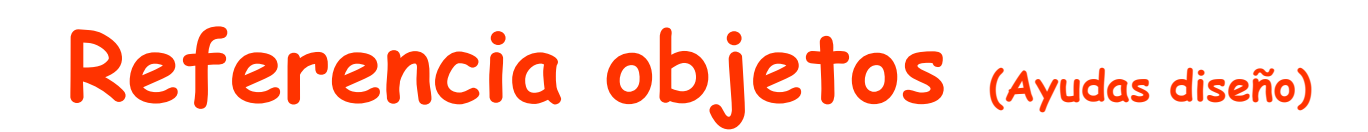

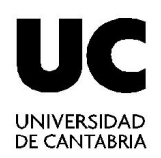

**DIGTEG© 2010**

#### • Activar referencia a objetos

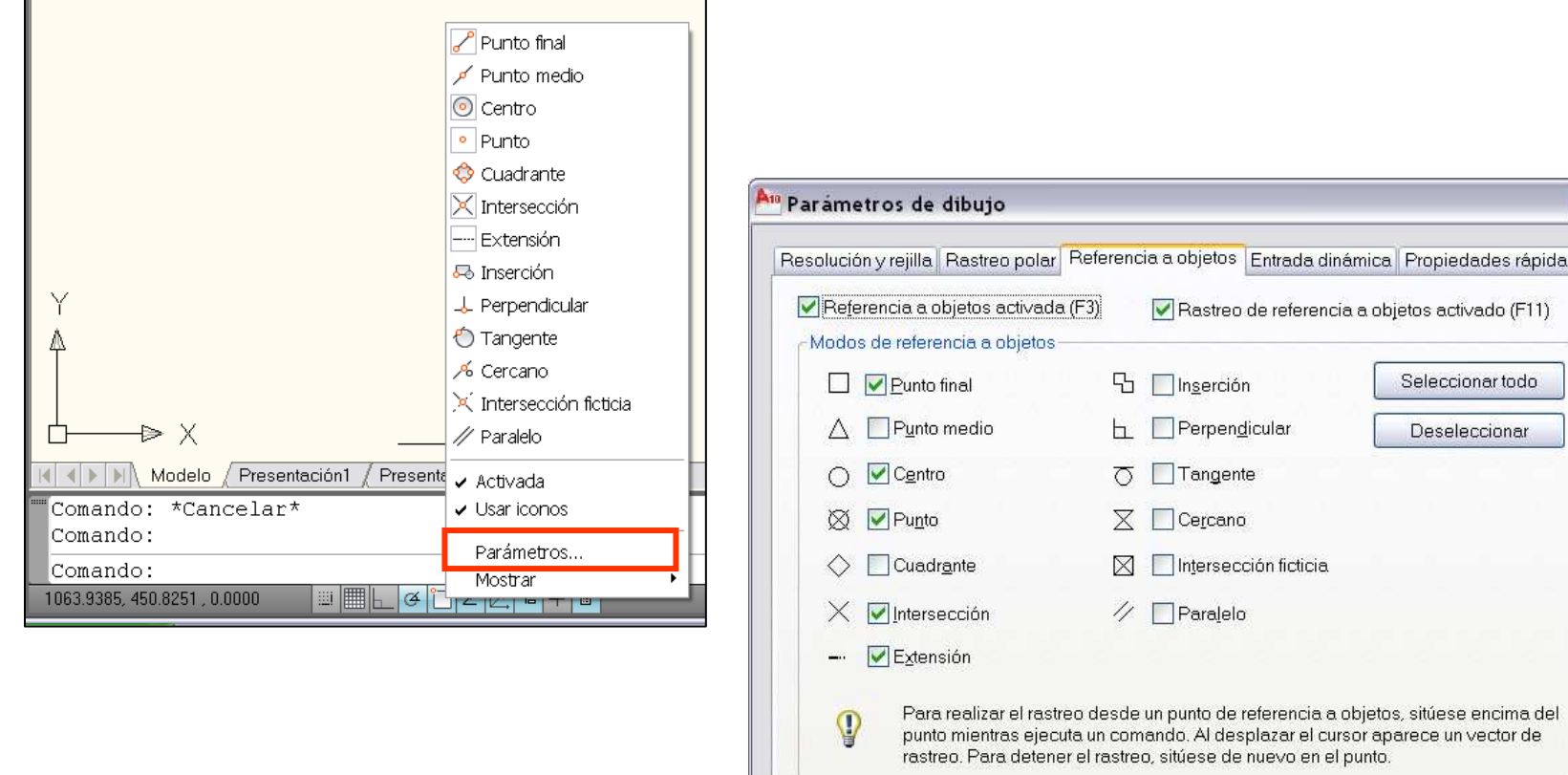

Opciones...

Aceptar

Cancelar

Ayuda

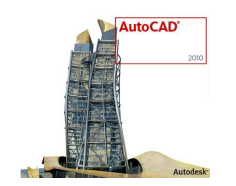

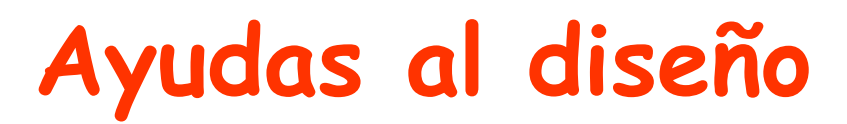

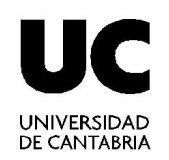

- Coordenadas por teclado
	- Cartesianas (posición x , posición y)
	- Polares (distancia < ángulo)
- Modos de referencia a objetos

### •**Herramientas de consulta**

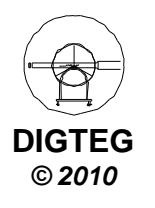

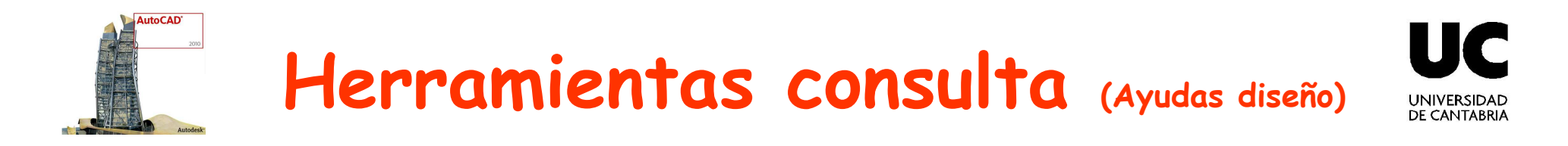

- Distancia
- Radio
- Angulo
- Area/perímetro

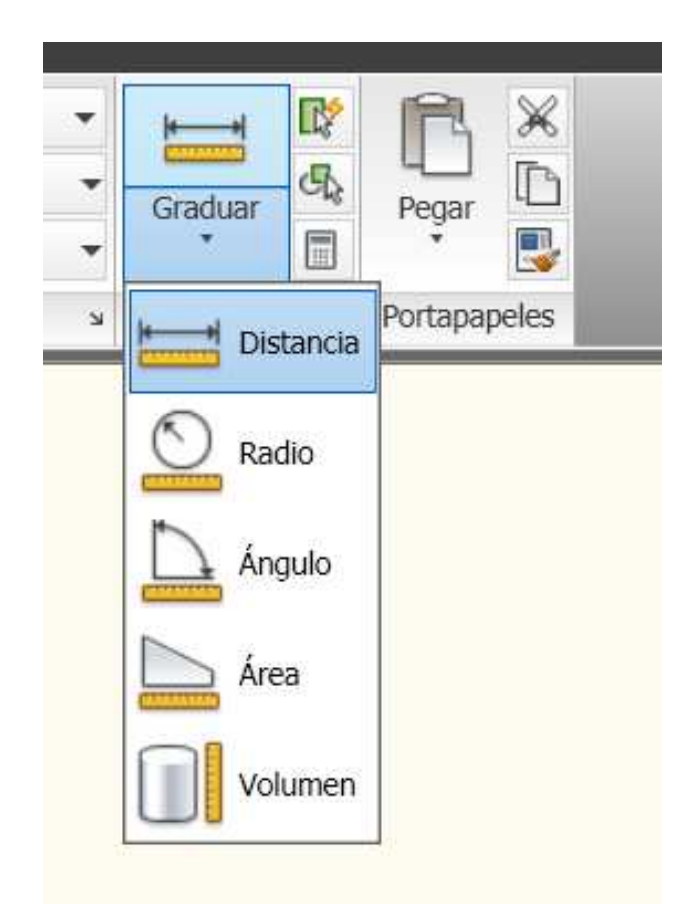

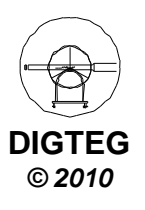

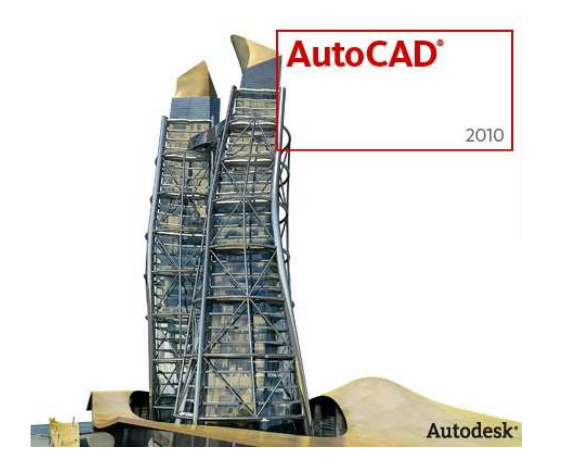

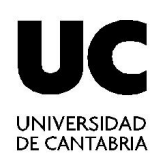

# **Modificación objetos**

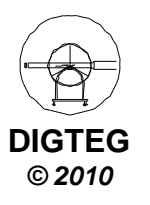

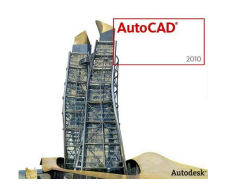

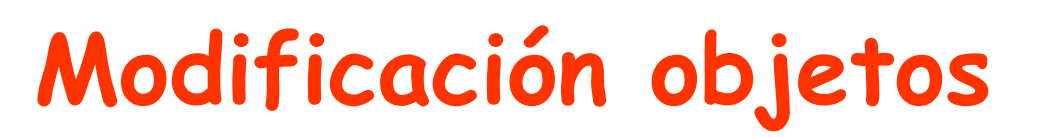

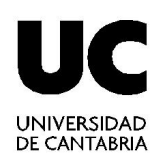

- Selección de objetos
	- $\checkmark$  Individual
	- $\checkmark$  Designación por ventana
	- Designación de captura
	- $\checkmark$  Todos
- Modificación objetos existentes
	- Borrar
	- $\checkmark$  Recortar
	- $\checkmark$  Deshacer

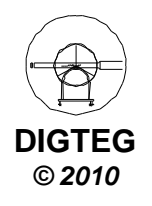

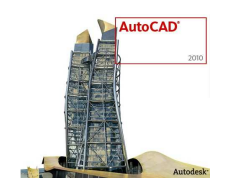

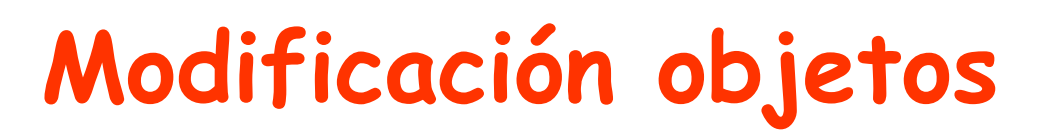

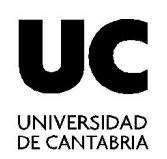

### •**Selección de objetos**

• Modificación objetos existentes

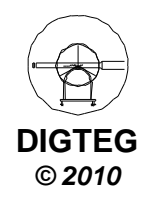

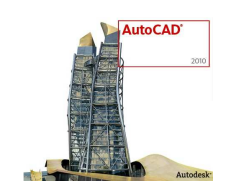

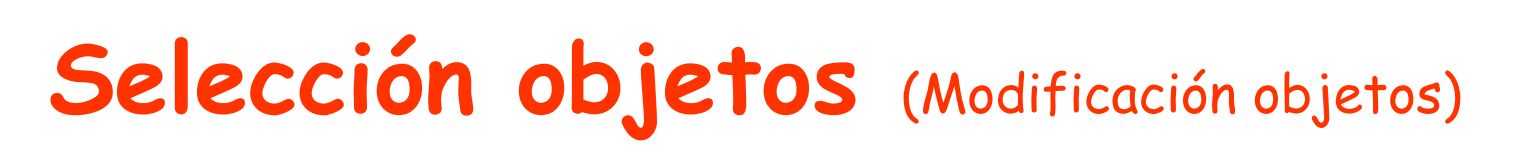

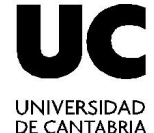

- Selección individual
- Selección individual múltiple (tecla CTRL)
- Designación por ventana
	- <del>√</del> Arrastre el cursor de izquierda a derecha para designar únicamente los objetos que quedan totalmente incluidos en el área rectangular.
- Designación de captura
	- ← Arrastre el cursor de derecha a izquierda para designar los objetos que incluye o cruza la ventana rectangular.
- Seleccionar todo

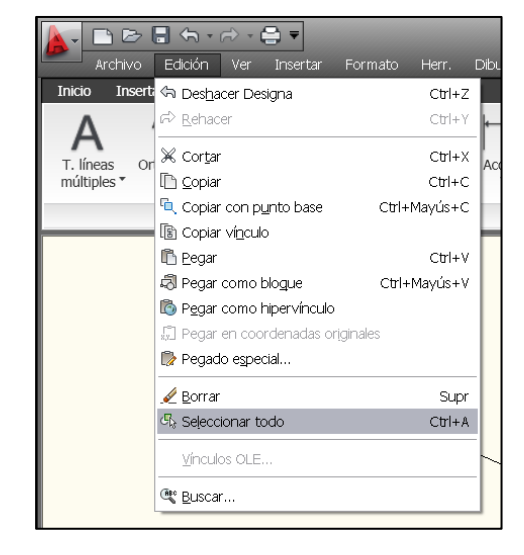

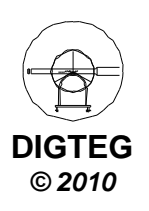

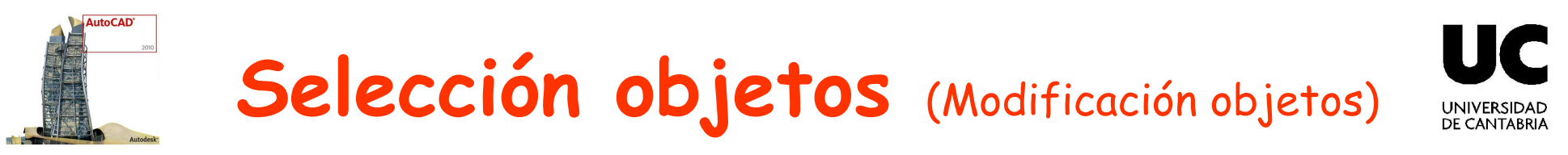

• Comando **GRUPO**

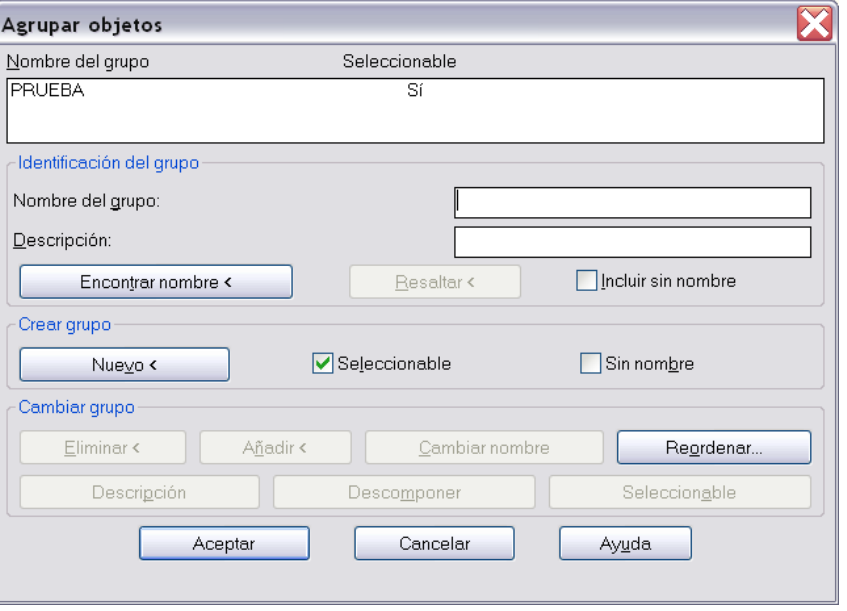

• Comando **DESIGNA**

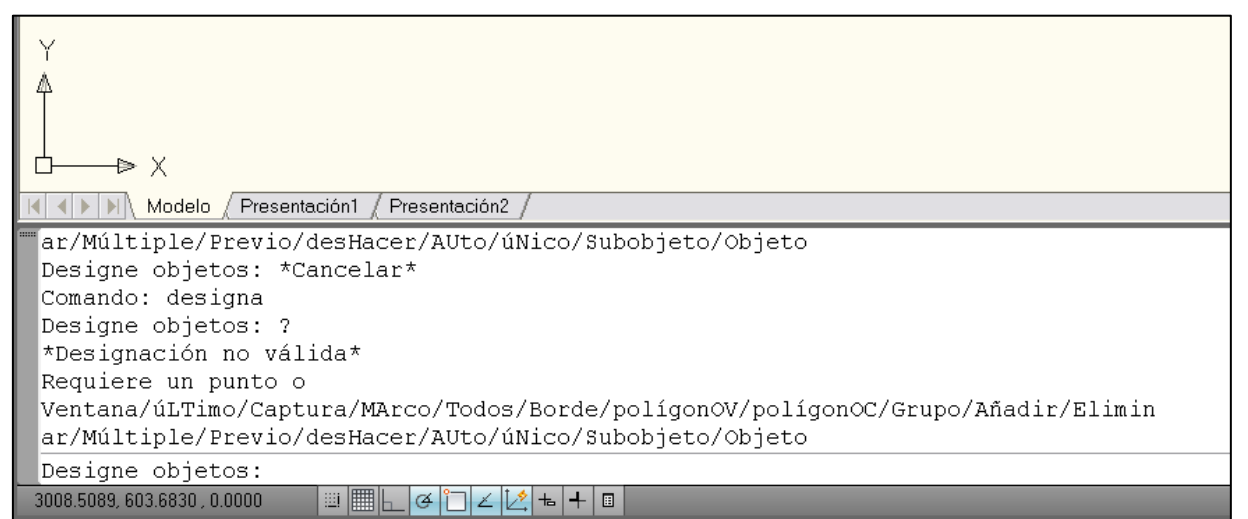

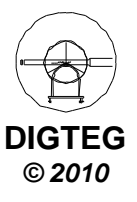

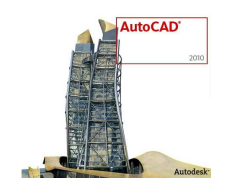

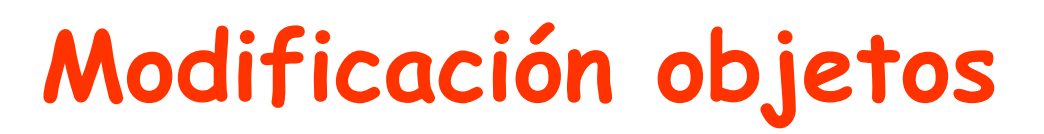

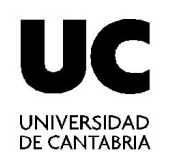

• Selección de objetos

#### •**Modificación objetos existentes**

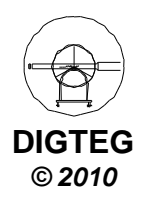

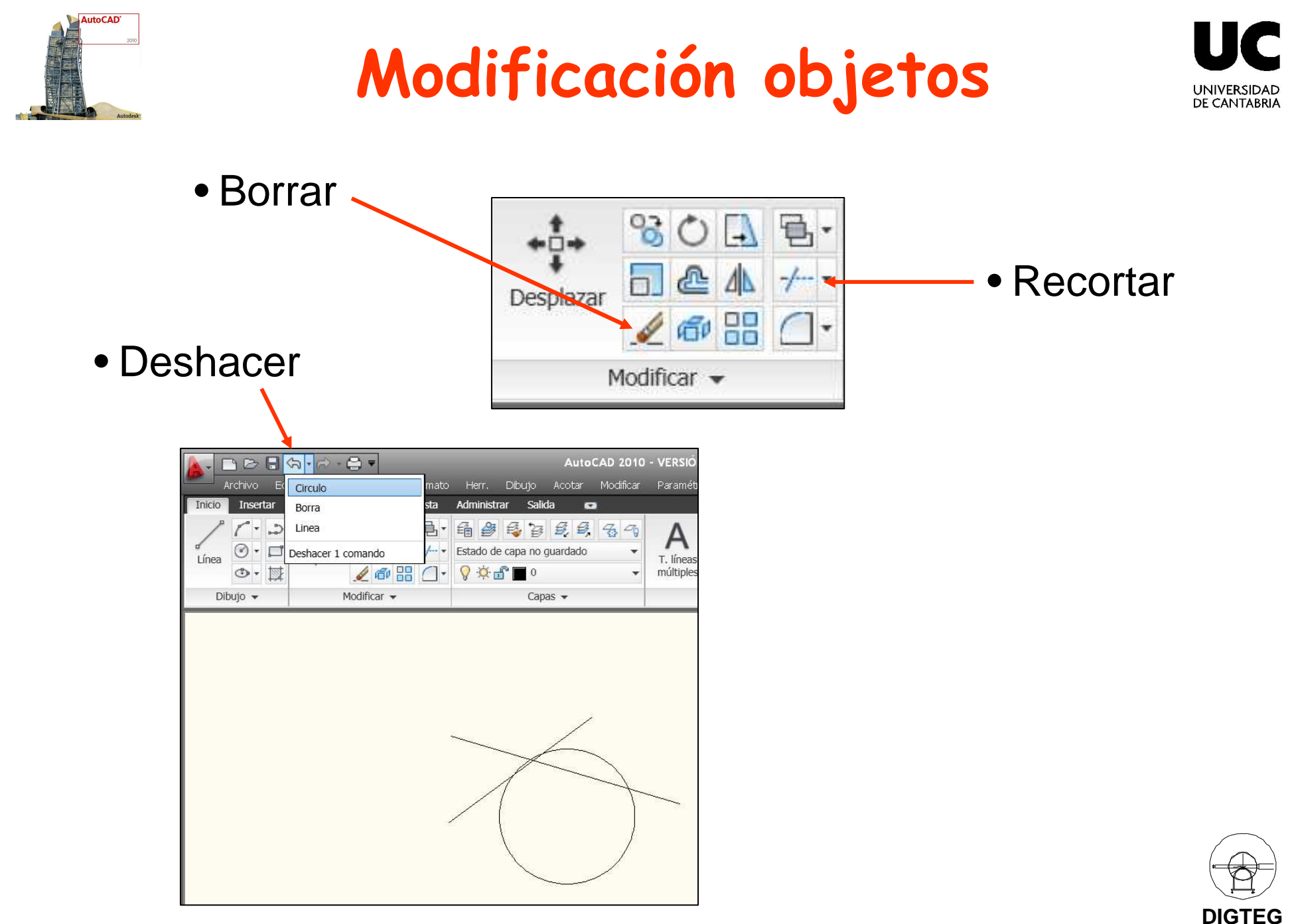

**© 2010**

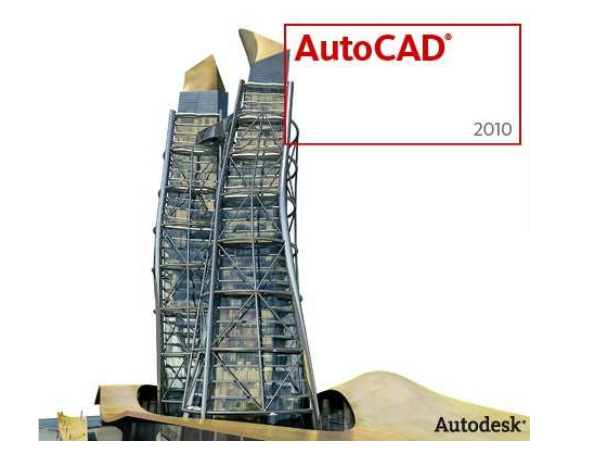

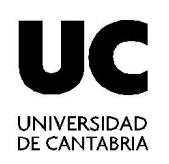

# **A dibujar…**

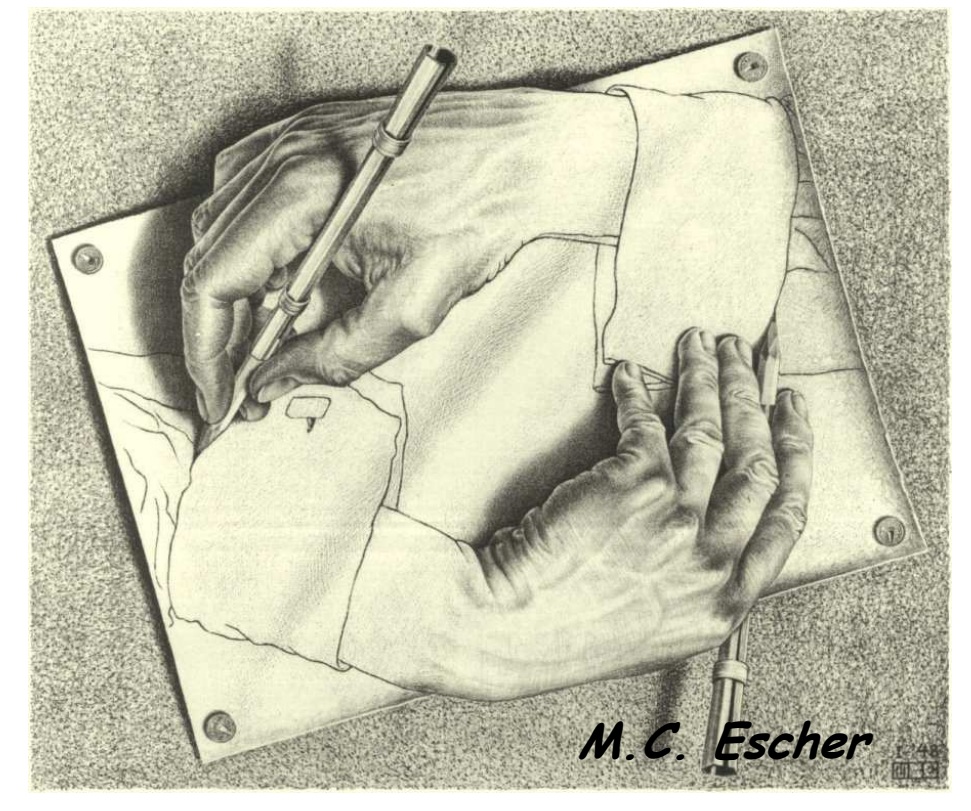

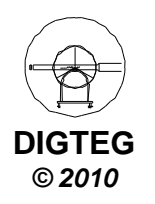